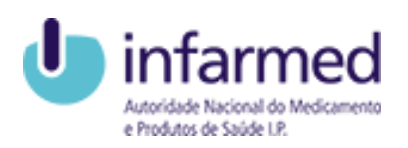

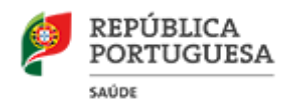

## **Portal CAUL**

## Certificado de Autorização de Utilização de Lote

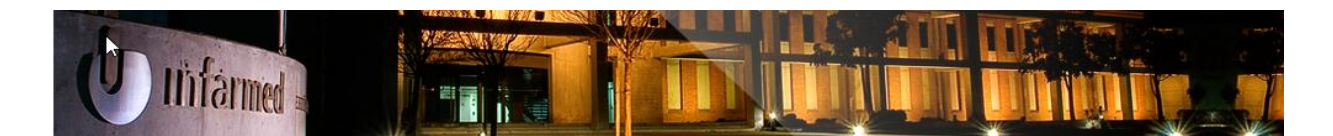

# **Manual de Utilizador**

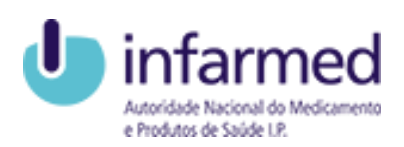

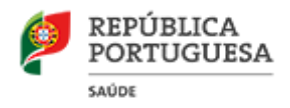

## **Índice**

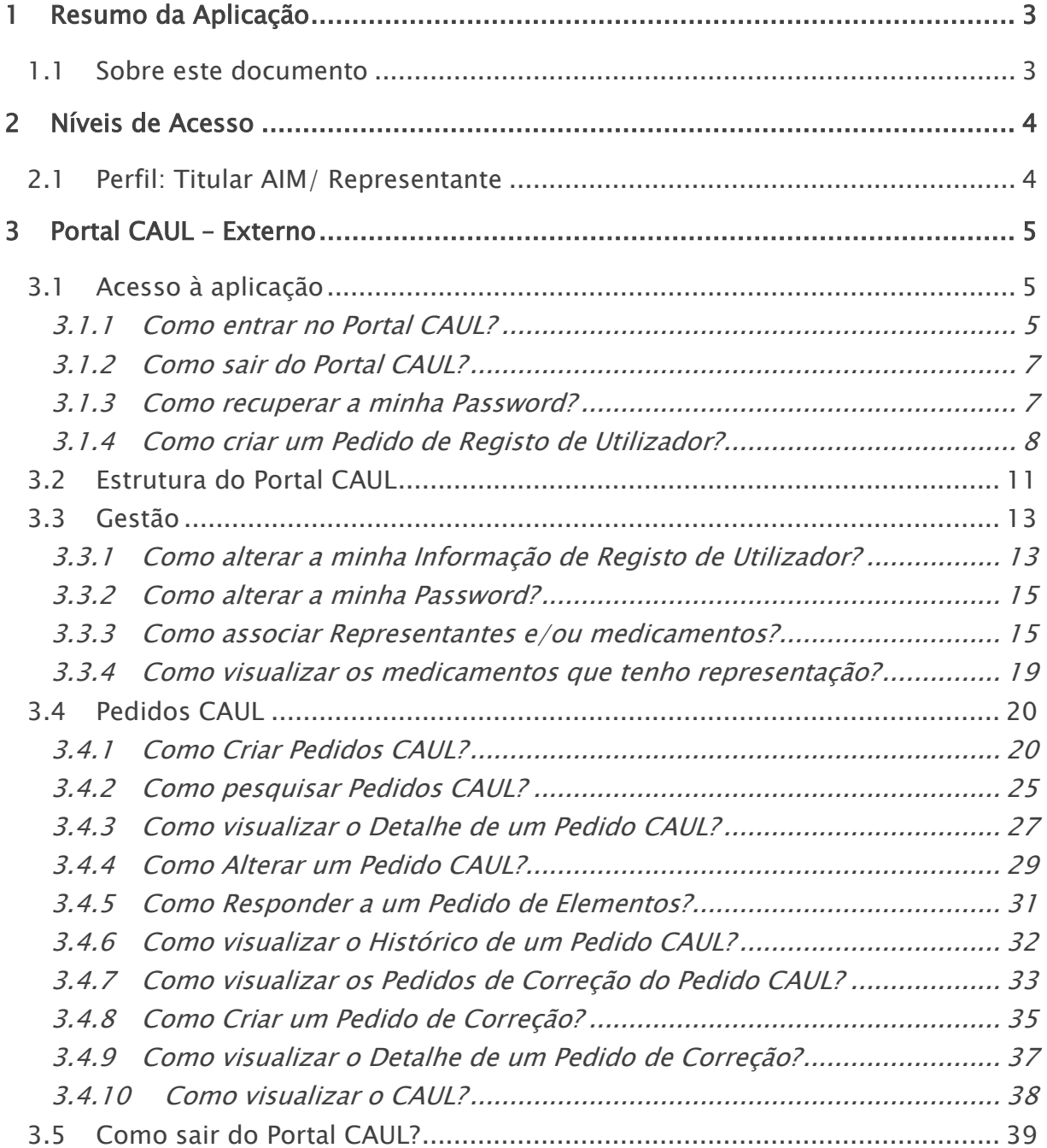

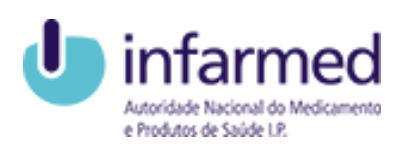

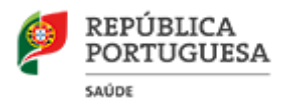

## <span id="page-2-0"></span>1 Resumo da Aplicação

A aplicação é composta por dois componentes independentes, permitindo a criação de pedidos pelas entidades através de um componente Externo e a validação dos pedidos através de um componente Interno. É constituída por três módulos no componente externo (Registo de Utilizadores, Gestão e Pedidos CAUL) e dois módulos no componente interno (Registo de Utilizadores e Pedidos CAUL).

<span id="page-2-1"></span>O acesso às componentes é realizado através do Portal CAUL.

#### 1.1 SOBRE ESTE DOCUMENTO

Este documento tem como objetivo descrever as funcionalidades implementadas, bem como servir de guia para os utilizadores do Portal CAUL. Incluindo uma descrição das ações que o portal permite efetuar.

Para qualquer dúvida adicional contactar:

INFARMED, I.P. - Centro de Informação do Medicamento e dos Produtos de Saúde (CIMI)

Telefone: (+351) 217987373 e Linha do Medicamento: 800222444 (gratuita) Fax: (+351) 211117552

E-mail: cimi@infarmed.pt

Período de atendimento: Dias úteis, das 9:00 às 13:00 e das 14:00 às 17:00 horas.

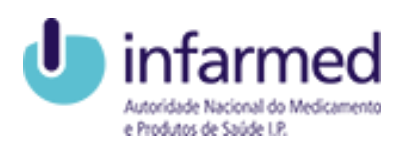

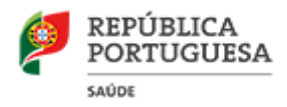

## <span id="page-3-0"></span>2 Níveis de Acesso

Os níveis de acesso às funcionalidades do componente externo do Portal CAUL dependem do tipo de registo de cada utilizador.

<span id="page-3-1"></span>Cada utilizador terá um perfil de acesso que será descrito em baixo.

#### 2.1 PERFIL: TITULAR AIM/ REPRESENTANTE

Será atribuído este tipo de perfil a todos os utilizadores externos. O perfil deve ter acesso ao descrito:

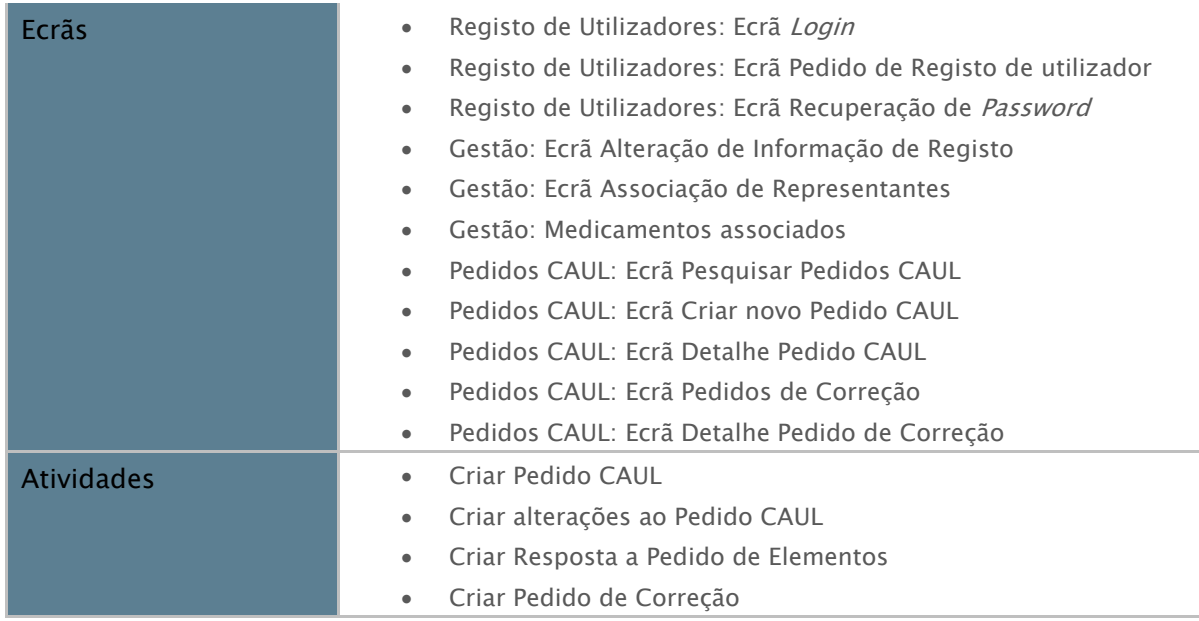

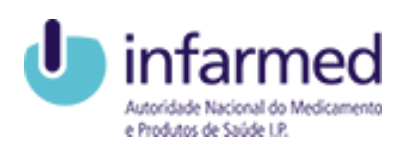

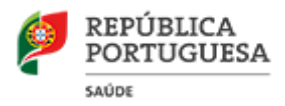

## <span id="page-4-0"></span>3 Portal CAUL – Externo

A componente externa do Portal CAUL é disponibilizada mediante registo de utilizador. O grande objetivo da aplicação é permitir aos utilizadores submeter e gerir pedidos de Certificado de Autorização de Utilização de Lote (CAUL). Pode ter acesso a esta componente, o perfil Titular AIM/ Representante.

O utilizador externo, com o perfil Titular AIM/ Representante pode aceder a várias funcionalidades da aplicação, nomeadamente:

- Alterar a sua informação de registo;
- Alterar a sua password;
- Associar representantes/medicamentos;
- Visualizar medicamentos associados;
- Submeter e atualizar Pedidos CAUL;
- Visualizar o histórico do Pedido CAUL;
- Submeter Pedidos de Correção;
- Visualizar o CAUL.

### <span id="page-4-1"></span>3.1 ACESSO À APLICAÇÃO

#### <span id="page-4-2"></span>3.1.1 Como entrar no Portal CAUL?

É possível aceder ao ecrã Login do Portal CAUL através do Portal CAUL. Para entrar na aplicação, o utilizador registado deve inserir nos campos indicados do ecrã de Login as suas credenciais de acesso, devendo para isso estar previamente registado.

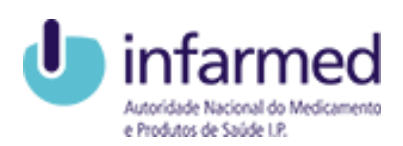

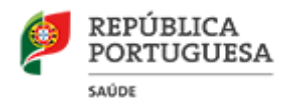

infarmed

### **Portal CAUL**

Certificados de Autorização de Utilização de Lotes

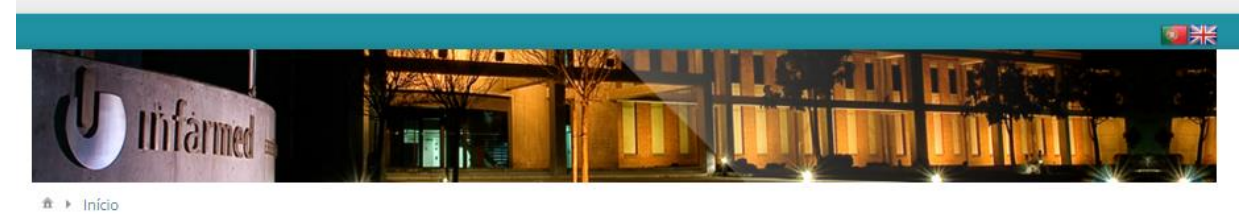

#### . Página Inicial

Este Portal destina-se à submissão de pedidos de Certificado de Autorização de Utilização de Lote (CAUL) para vacinas, medicamentos derivados do sangue ou plasma humano ou medicamentos envolvendo, no processo de fabrico ou como excipiente, derivados do sangue ou plasma humano

De acordo com o disposto nos Artº 127 e Artº 135 do Decreto-Lei n.º 128/2013, de 5 de setembro, que procede à oitava alteração ao Decreto-Lei n. 176/2006, de 30 de agosto, e do<br>EU Administrative Procedure For Official Cont pela sua variabilidade enquanto produtos de origem biológica, deverão dispor, para cada lote, de um Certificado Oficial Europeu de Libertação de Lote (COELL).

No caso de medicamentos imunológicos/vacina ou medicamentos derivados do sangue ou plasma humano que possuam um Certificado Oficial Europeu de Libertação de Lote emitido por outro país da União Europeia, deverá ser emitido, pelo Infarmed um CAUL.

Autenticação

Nome de Utilizador \*

Password \*

Entrar

Recuperar Password Criar Registo

#### · Instruções de registo

Para submissão de um pedido de Certificado de Autorização de Utilização de Lote (CAUL) deverá aceder ao Portal com as suas credenciais de acesso, devendo para tal, estar previamente registado.

Caso tenha alguma dúvida na utilização da aplicação, aceda ao Manual do Utilizador aqui disponível, ou contacte o Centro de Informação do Medicamento e dos Produtos de Saúde (CIMI) em cimi@infarmed.pt

Deve preencher os campos Nome de Utilizador e Password com as credenciais de acesso enviadas para o seu email aquando a aprovação do seu Pedido de Registo de Utilizadores e premir o botão Entrar.

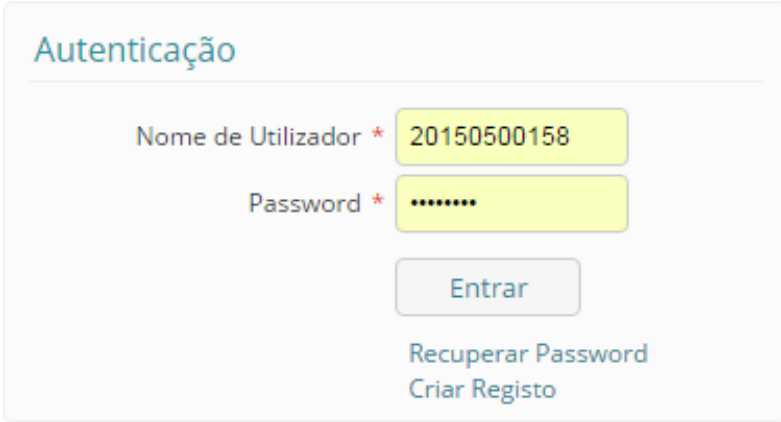

Após inserção de credenciais de acesso válidas, o utilizador entrará no Portal CAUL e irá visualizar a página inicial.

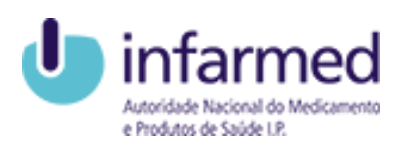

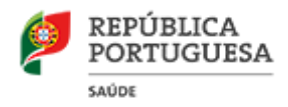

infarmed

Nota: Caso não seja um utilizador registado no Portal CAUL deve efetuar um Pedido de Registo de Utilizador. (Visualizar capítulo: Portal CAUL – Externo> Como criar um Pedido de Registo de Utilizador?)

#### <span id="page-6-0"></span>3.1.2 Como sair do Portal CAUL?

Para sair da aplicação o utilizador deve efetuar o Logout através do botão Sair presente no lado direito do cabeçalho da aplicação.

#### **Portal CAUL**

Certificados de Autorização de Utilização de Lotes

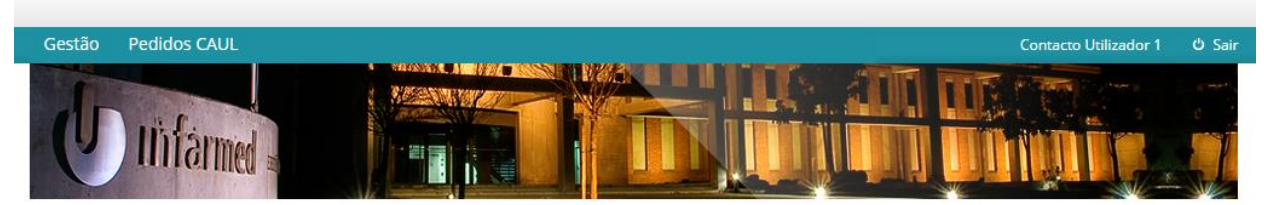

Esta ação deverá permitir ao utilizador voltar para o ecrã de Login.

#### <span id="page-6-1"></span>3.1.3 Como recuperar a minha Password?

Caso tenha perdido as suas credenciais de acesso pode recuperar a sua Password selecionando o botão Recuperar Password do ecrã de Login.

Ao selecionar essa opção será visível o ecrã de Recuperação de Password.

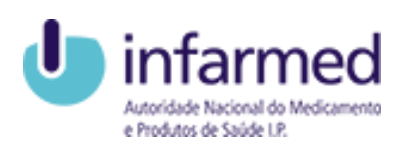

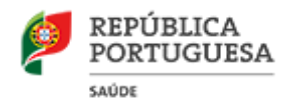

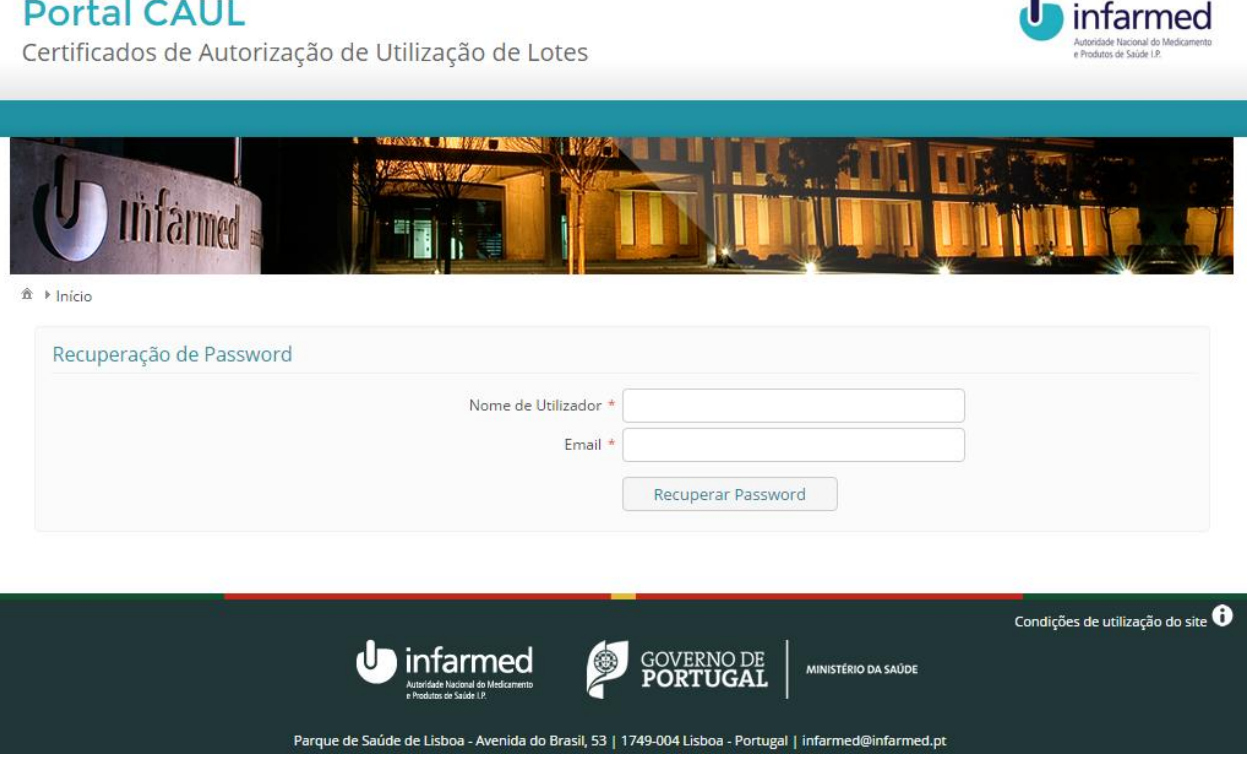

Para obter novas credenciais deve inserir o Nome de Utilizador e o *Email* nos campos indicados. Após preenchimento dos campos selecione o botão Recuperar Password.

Após ser validada a informação inserida, será enviado um email (para o email de contacto) com um link de ativação.

Deve efetuar a ativação do *link* de forma a receber um novo email com o utilizador e nova Password de acesso à aplicação. O assunto do email será: "Resposta a Recuperação de Password".

#### <span id="page-7-0"></span>3.1.4 Como criar um Pedido de Registo de Utilizador?

Para se registar no Portal CAUL deve selecionar o botão Criar Registo do ecrã Login. De seguida será visível o ecrã Pedido de Registo de Utilizador.

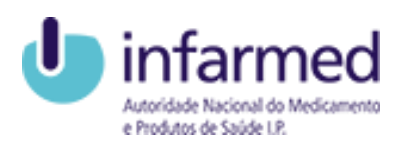

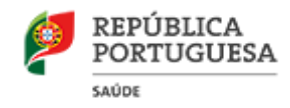

A partir deste ecrã, um utilizador não registado no Portal CAUL pode submeter o seu Pedido de Registo de Utilizador, que será posteriormente avaliado pelo INFARMED, I.P.

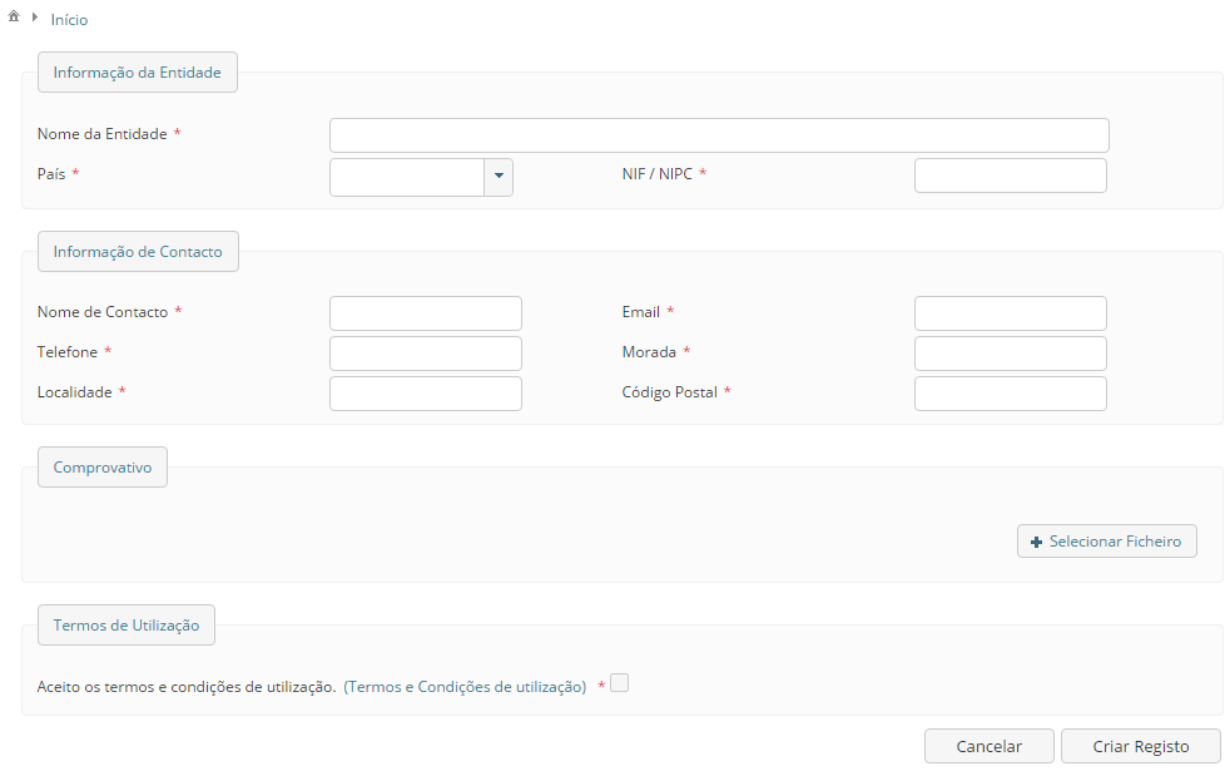

De seguida mostram-se as áreas de preenchimento obrigatório, necessárias ao envio do Pedido de Registo de Utilizador.

#### 3.1.4.1 Área Informação da Entidade

Esta área é referente à informação da entidade a registar, deve ser preenchida com os dados da entidade.

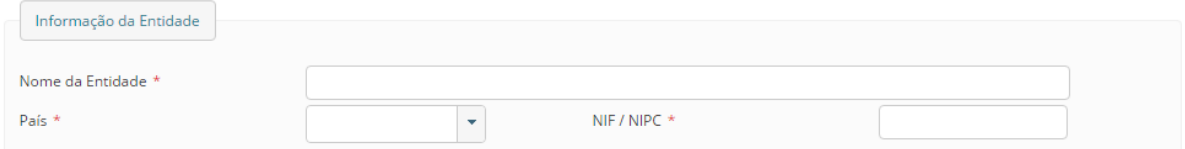

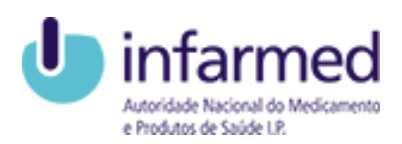

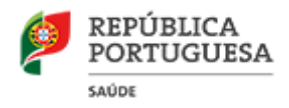

#### 3.1.4.2 Área de Informação do Contacto

Esta área refere-se à pessoa de contacto da entidade e deve ser preenchida com dados referentes à pessoa de contacto da entidade com o Portal CAUL.

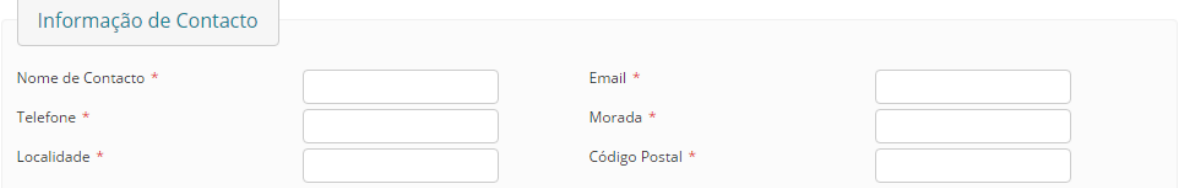

Nota: O email inserido nesta área será o destino de toda a comunicação via Portal CAUL.

#### 3.1.4.3 Área de Comprovativo

Esta área permite a anexação de um documento comprovativo de que a pessoa de contacto pertence à entidade a registar.

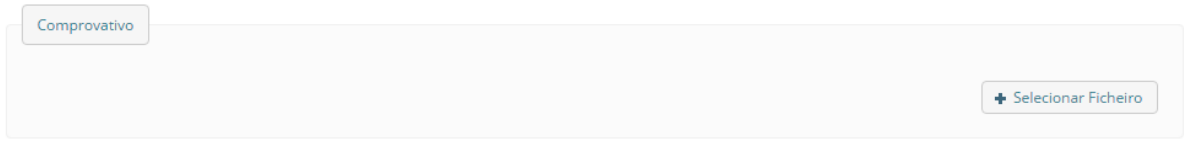

#### 3.1.4.4 Área de Termos de utilização e Submissão

Estas áreas correspondem à fase final do Pedido de Registo de Utilizador. A checkbox de Termos de utilização deve ser lida e selecionada.

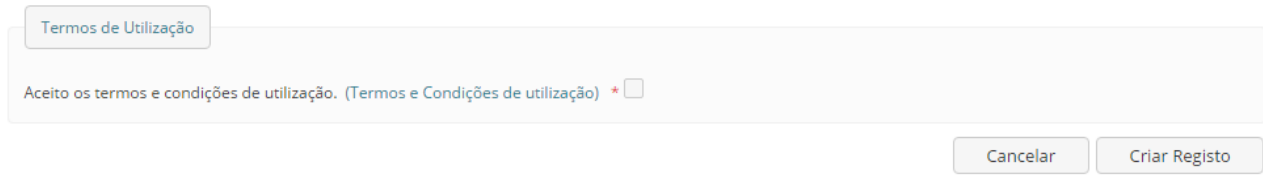

Após preenchimento de todos os campos obrigatórios basta pressionar o botão Criar registo para submeter o Pedido de Registo de Utilizador.

Ao selecionar o botão será aberta uma janela para utilizar credenciais.

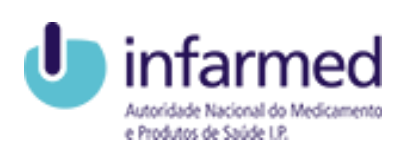

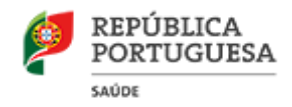

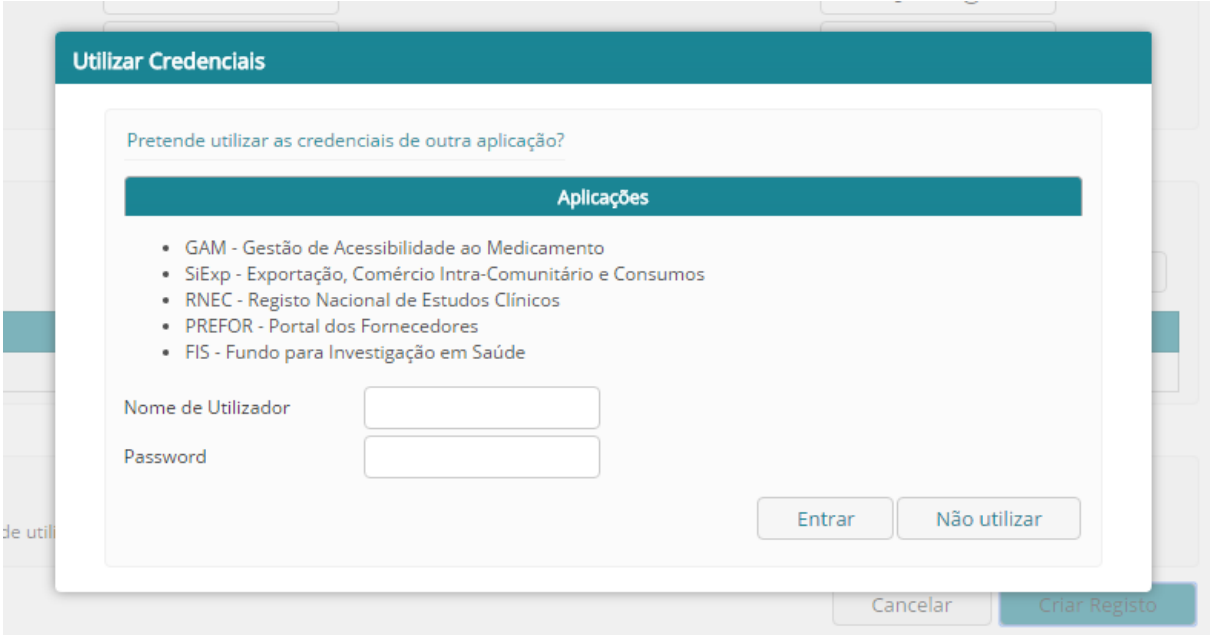

Caso já esteja registado noutra aplicação do Infarmed pode inserir o Nome de Utilizador e Password e em caso de aprovação do seu Pedido de Registo de utilizador poderá reutilizar as credenciais.

Caso não tenha credenciais deve selecionar o botão Não utilizar.

Após a submissão o pedido será avaliado pelas entidades competentes:

- Caso o pedido seja recusado, deverá receber um email (para o email de contacto) com o assunto: "Recusa de pedido de Registo Utilizador". Este email contém o motivo da recusa do pedido. Neste caso deve ler atentamente o motivo da recusa e criar um novo Pedido de Registo de Utilizador.
- Caso o pedido seja aceite será enviado um *email* (para o *email* de contacto) com um *link* de ativação. Deve efetuar a ativação do *link* de forma a receber um novo email com as credenciais de acesso à aplicação. O assunto do email será: "Resposta a Pedido de Registo Utilizador".

#### <span id="page-10-0"></span>3.2 ESTRUTURA DO PORTAL CAUL

O Portal CAUL está estruturado de acordo com os separadores disponíveis e respetivo menu de navegação.

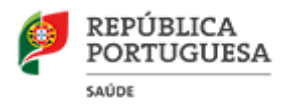

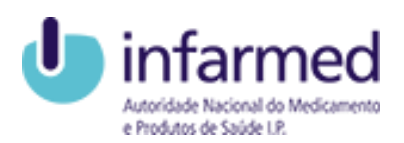

Após efetuar o *login* no Portal CAUL o Menu de navegação estará situado no lado esquerdo do ecrã inicial e é alterado conforme os separadores que selecione.

Ao selecionar o separador Gestão terá acesso a todo o módulo referente ao seu registo de utilizador, bem como à gestão de representações. Os links disponíveis no menu de navegação são:

- Alteração de Informação de Registo
- Associar representantes
- Medicamentos associados

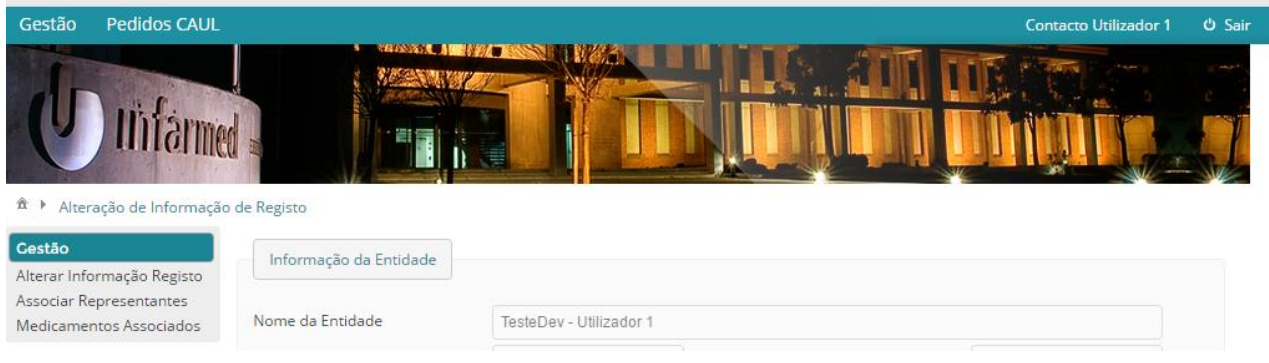

Ao selecionar o separador Pedidos CAUL terá acesso a todo o módulo referente à submissão e gestão de Pedidos CAUL. Os links disponíveis no menu de navegação são:

- Pesquisar
- Criar Novo Pedido

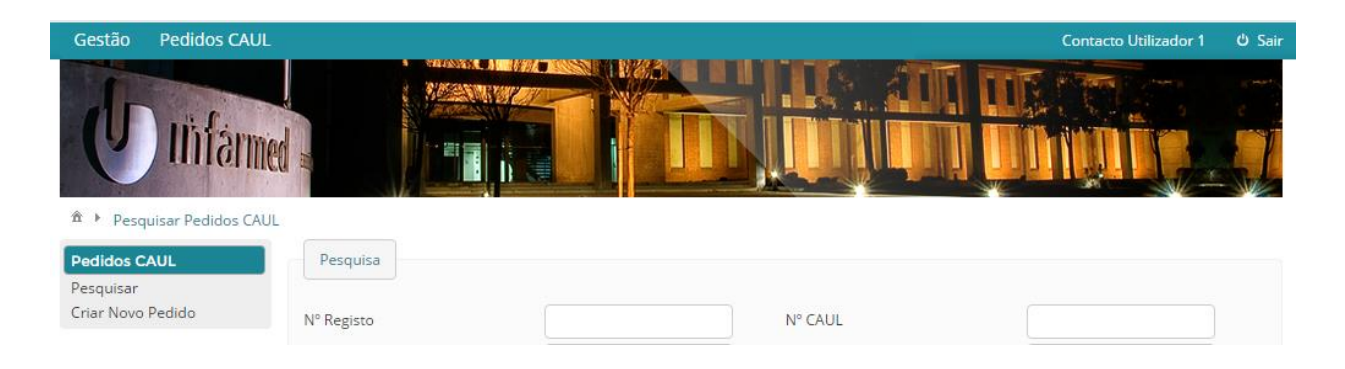

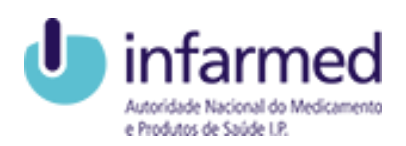

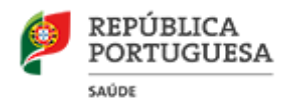

#### <span id="page-12-0"></span>3.3 GESTÃO

Para ter acesso às funcionalidades relativas ao seu registo de utilizador e gestão de representações deve selecionar o separador Gestão, posicionando-se no ecrã Alteração de Informação de Registo.

#### <span id="page-12-1"></span>3.3.1 Como alterar a minha Informação de Registo de Utilizador?

Caso queira alterar a sua informação de utilizador deve selecionar o separador Gestão. De seguida será visível o ecrã de Alteração de Informação de Registo. Neste ecrã pode alterar a informação de algumas das áreas relativas ao registo de utilizador.

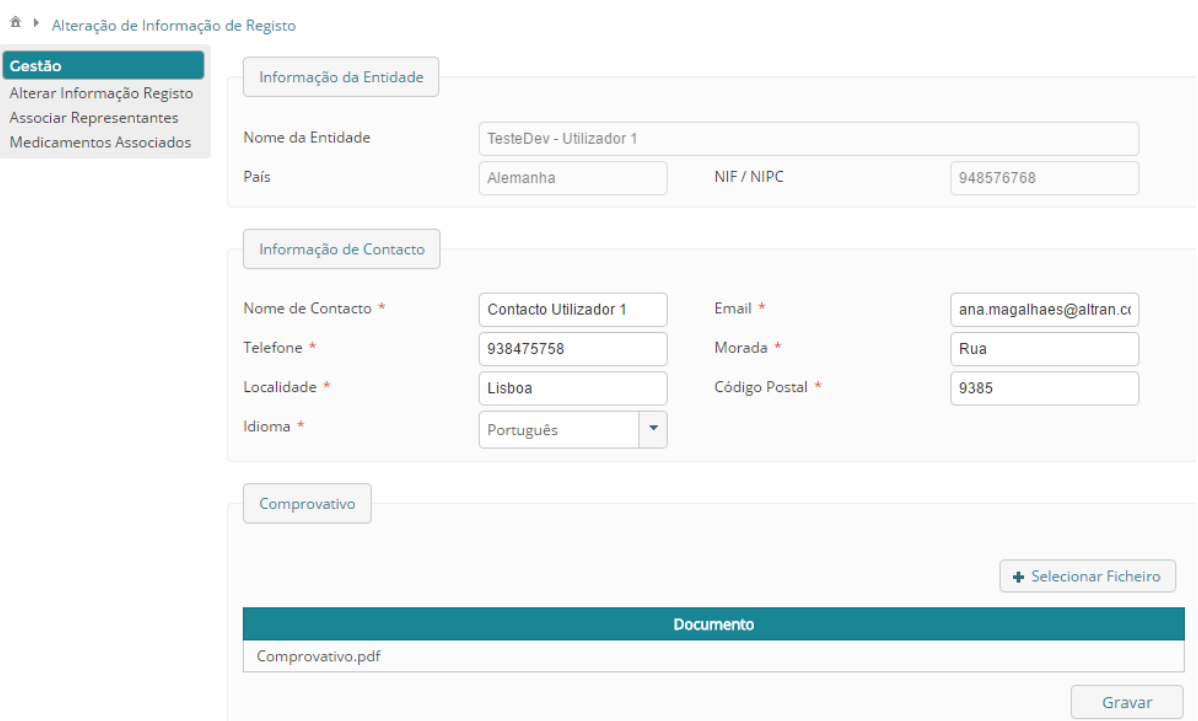

### 3.3.1.1 Área Informação da Entidade

Esta área é referente a dados da entidade e não poderá ser alterada.

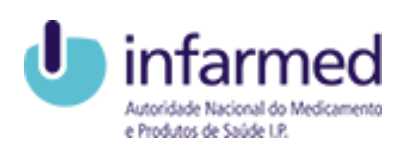

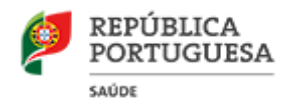

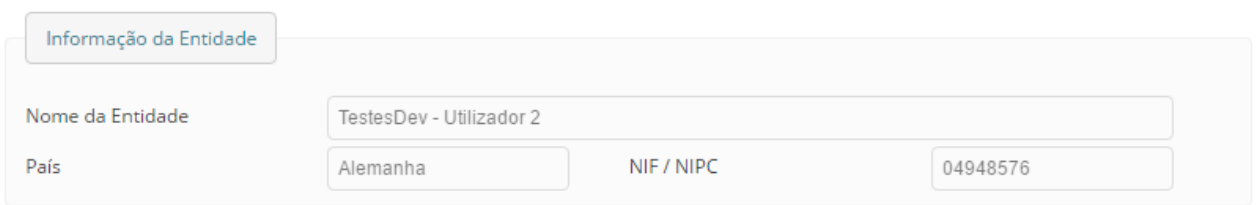

#### 3.3.1.2 Área de Informação do Contacto

Esta área refere-se à pessoa de contacto da entidade e pode ser alterada com dados referentes à pessoa de contacto do Portal CAUL. Caso pretenda, deve alterar os campos que pretende e selecionar o botão Gravar presente no ecrã.

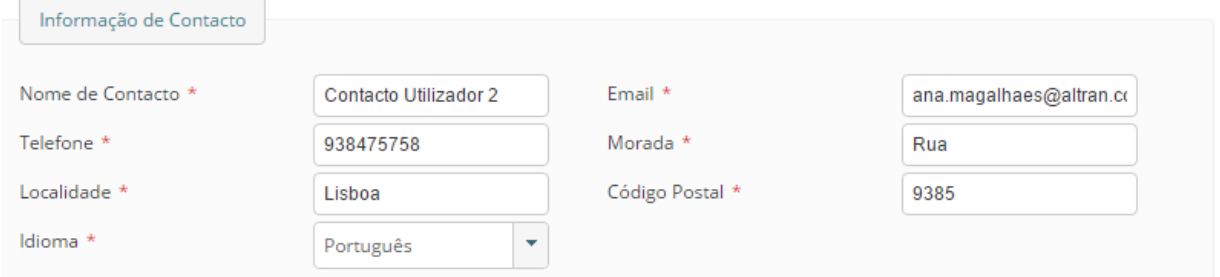

Nota: O email inserido nesta área será o destino de toda a comunicação via Portal CAUL.

#### 3.3.1.3 Área de Comprovativo

Esta área permite a substituição de um documento comprovativo de que a pessoa de contacto pertence à entidade a registar. Caso pretenda, deve anexar um novo documento e selecionar o botão Gravar presente no ecrã.

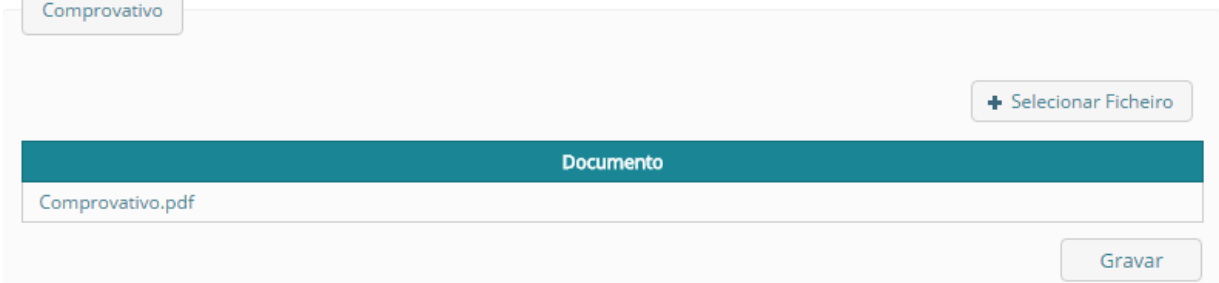

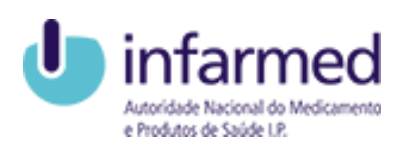

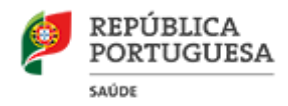

#### 3.3.1.4 Gravar alterações

Após preenchimento de todos os campos obrigatórios basta pressionar o botão Gravar para submeter as alterações efetuadas ao registo de utilizador. Após gravação, as alterações serão refletidas de imediato.

#### <span id="page-14-0"></span>3.3.2 Como alterar a minha Password?

Caso queira alterar a sua *Password* deve selecionar o separador Gestão. De seguida será visível o ecrã de Alteração de Informação de Registo. Pode alterar a Password de acesso ao Portal CAUL na área Alteração de Password.

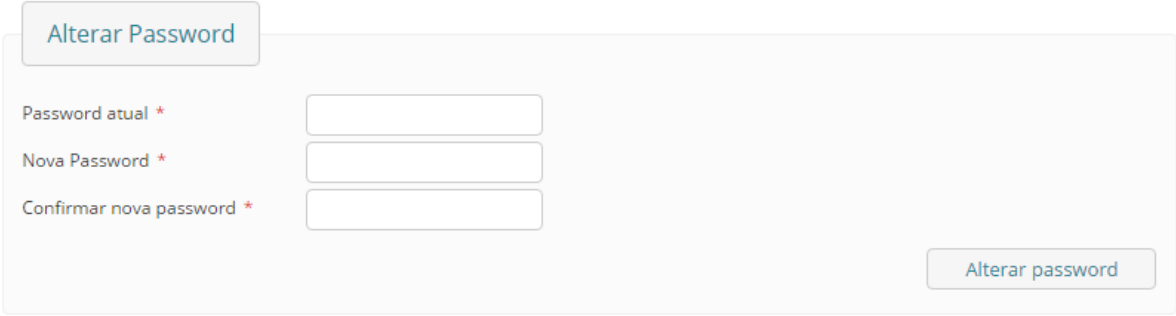

Nesta área deve indicar a *password* atual, a nova *password* e a confirmação da nova password.

Deve preencher os campos indicados e selecionar a opção Alterar *password*. Após efetuar esta ação com sucesso, poderá utilizar a Nova Password sempre que efetuar o Login no Portal CAUL.

#### <span id="page-14-1"></span>3.3.3 Como associar Representantes e/ou medicamentos?

Para associar representantes e/ou medicamentos selecione o separador Gestão e de seguida a opção Associar representantes disponível no Menu de Navegação. Ao selecionar essa opção será aberto o ecrã Associação de Representantes. Nota: Só será possível associar medicamentos a representantes caso seja Titular AIM de medicamentos.

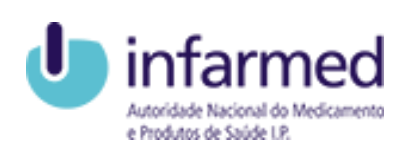

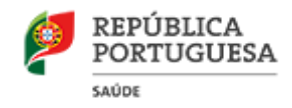

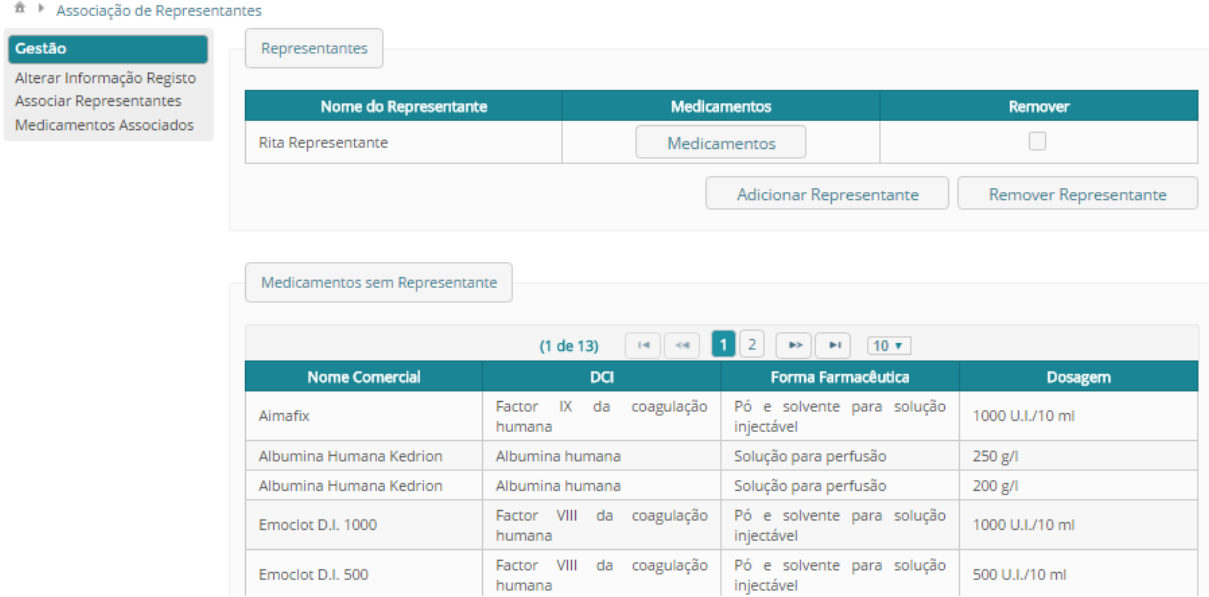

Este ecrã está dividido em duas áreas, uma para visualizar e associar representantes e outra para visualizar os medicamentos sem representantes. Caso seja Titular AIM, só poderá dar representação a medicamentos visíveis na área Medicamentos sem Representante.

#### 3.3.3.1 Como adicionar/remover um representante?

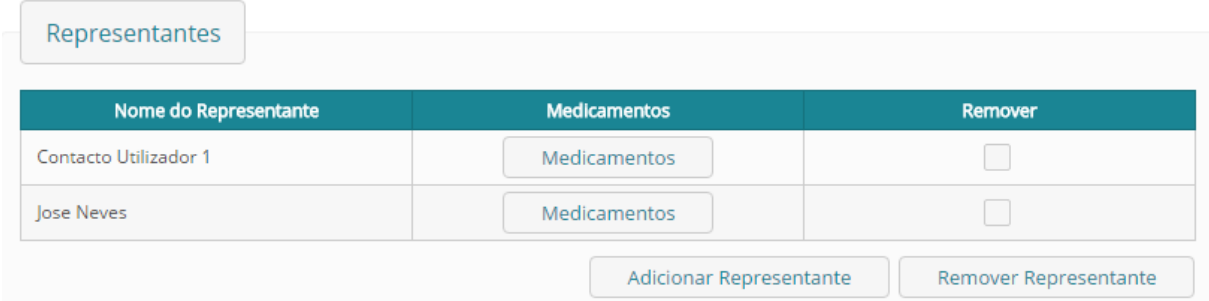

Para adicionar um representante deve selecionar o botão Adicionar Representante presente na área Representantes. Será aberta uma *popup* onde deve inserir o Nome de Utilizador (número utilizado para efetuar o login) do representante no Portal CAUL e carregar no botão Adicionar.

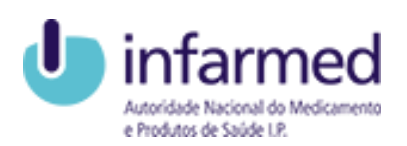

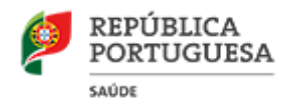

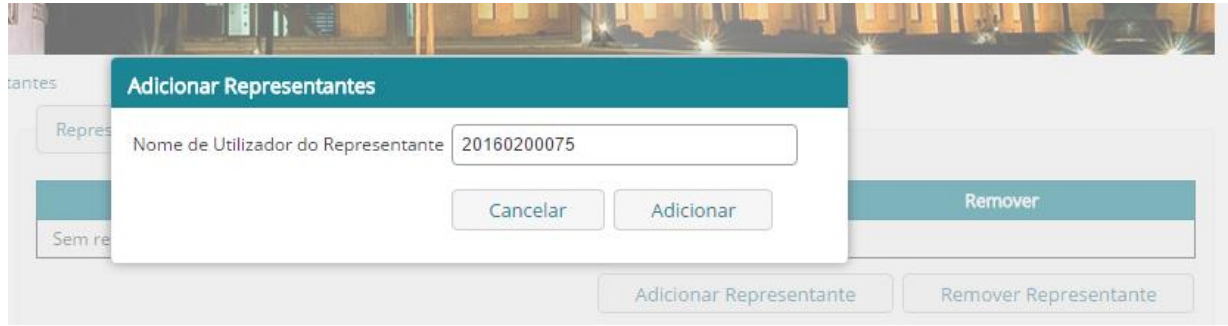

Caso os dados estejam corretos o representante fica visível na área Representantes e será aberta a *popup* para associar medicamentos ao Representante (Visualizar capítulo: Portal CAUL – Externo> Gestão> Como associar Representantes e/ou medicamentos> Como associar/desassociar um medicamento a um representante). Caso pretenda remover um representante basta selecionar o representante na área Representantes e carregar no botão Remover Representante.

#### 3.3.3.2 Como associar/ desassociar um medicamento a um representante?

Para adicionar um medicamento a um representante deve selecionar o botão Medicamentos do representante pretendido na área Representantes. Será aberta a popup para associar medicamentos ao Representante.

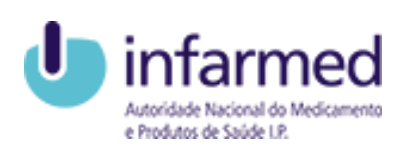

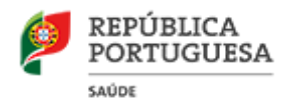

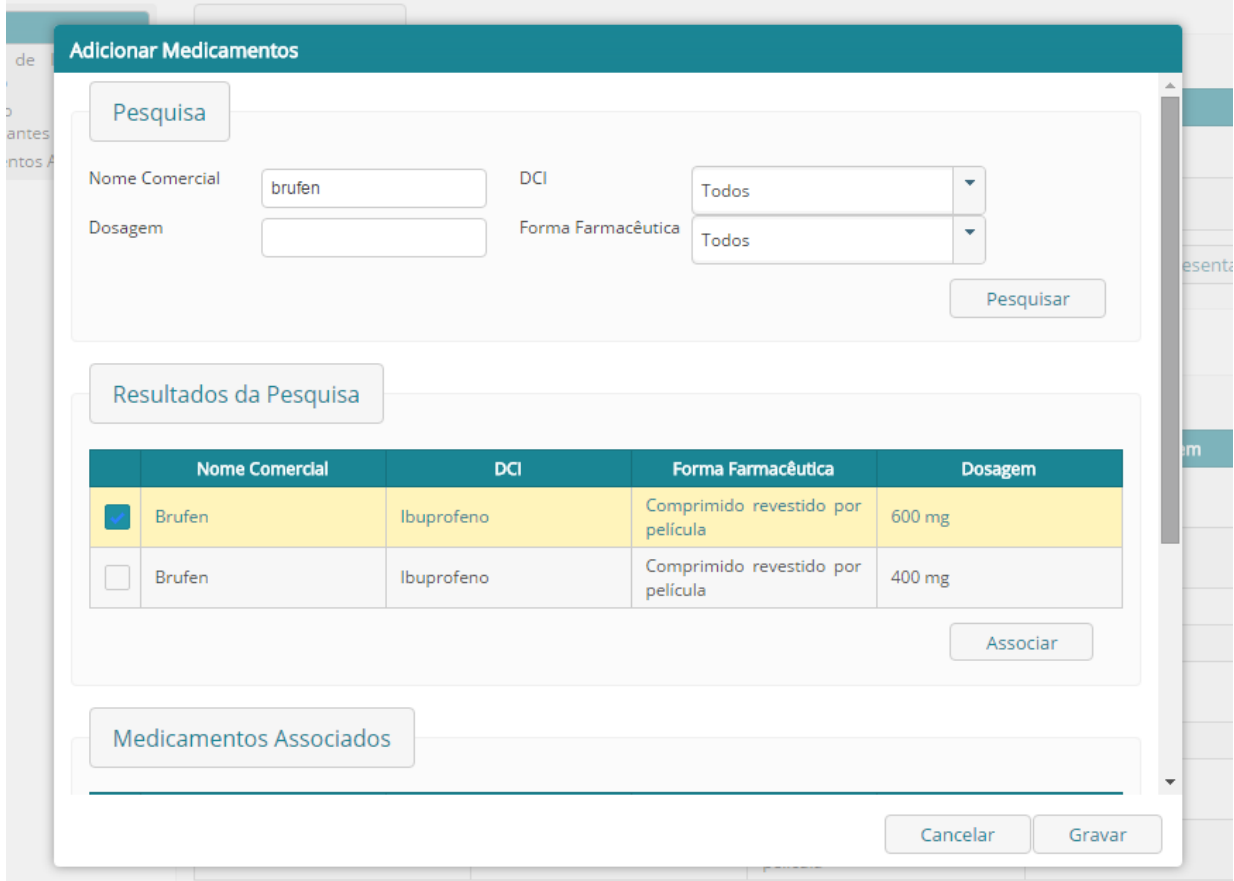

Nesta popup será possível pesquisar os medicamentos passíveis de associação e visualizar os medicamentos associados ao representante.

Para associar um medicamento deve pesquisa-lo na área Pesquisa, seleciona-lo na área Resultados de Pesquisa e carregar no botão Associar. De seguida este passa para a área Medicamentos associados.

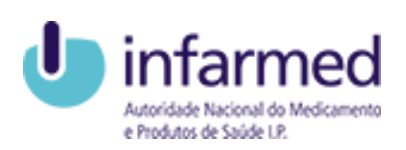

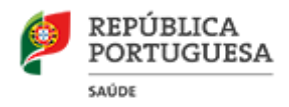

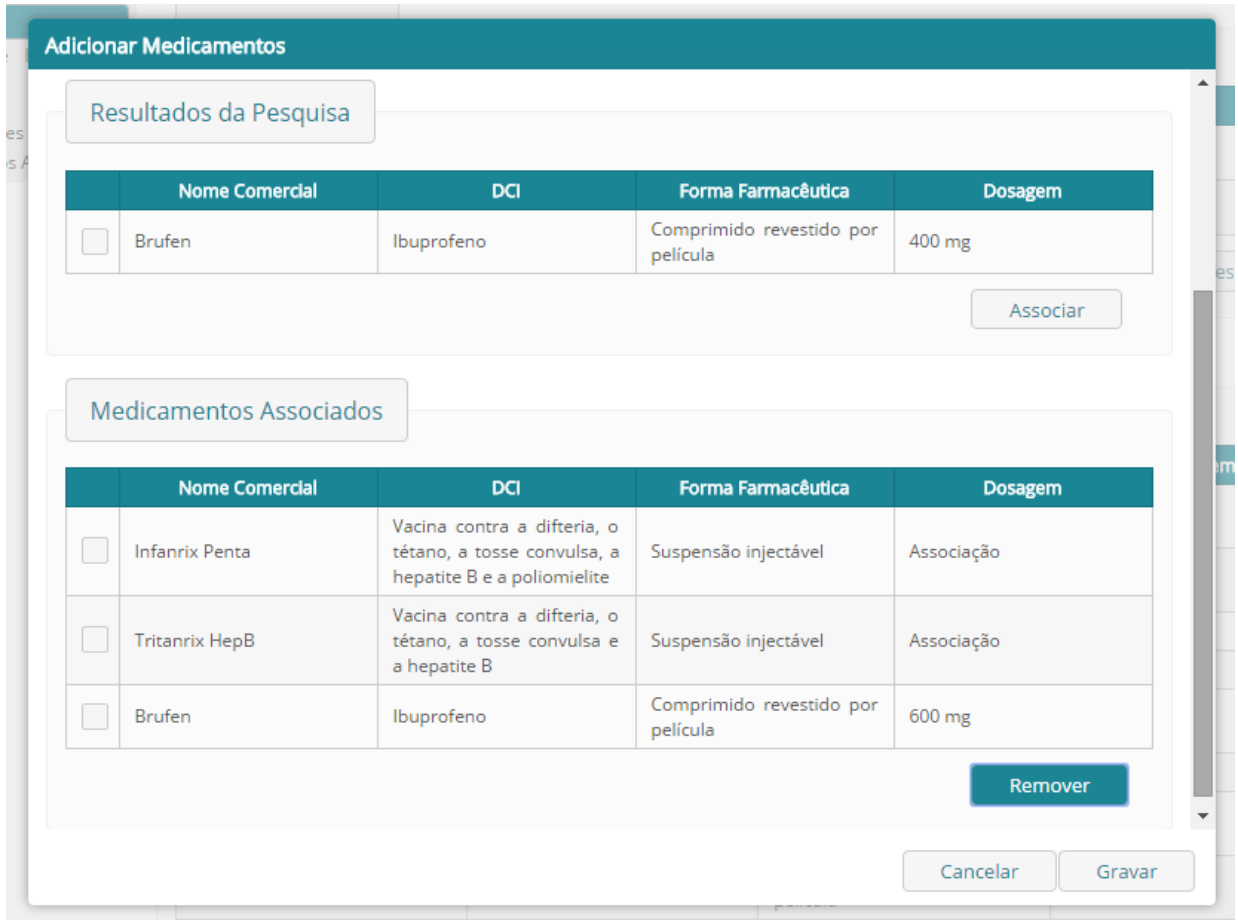

Em contrapartida pode selecionar um medicamento da área Medicamentos associados e carregar no botão Remover para desassociar o medicamento do representante. Após efetuar ações de associar ou desassociar medicamentos, é necessário selecionar o botão Gravar para grava-las e fechar a *popup*.

#### <span id="page-18-0"></span>3.3.4 Como visualizar os medicamentos que tenho representação?

Para visualizar todos os medicamentos que como utilizador do Portal CAUL tem representação, selecione o separador Gestão e de seguida a opção Medicamentos associados, disponível no Menu de Navegação.

Ao selecionar essa opção será aberto o ecrã Medicamentos associados.

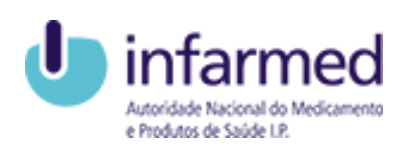

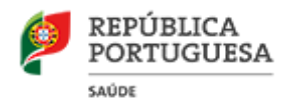

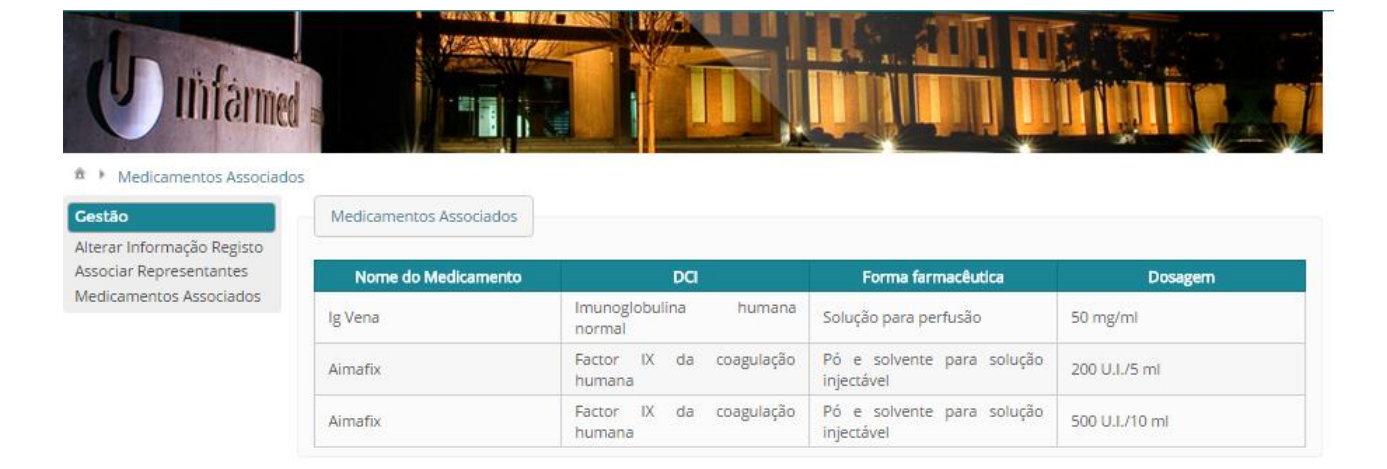

Será visível uma lista para consulta de todos os medicamentos aos quais foi associado como representante.

#### <span id="page-19-0"></span>3.4 PEDIDOS CAUL

Para ter acesso às funcionalidades relativas aos Pedidos CAUL deve selecionar o separador Pedidos CAUL, posicionando-se no ecrã Pesquisar Pedidos CAUL.

#### <span id="page-19-1"></span>3.4.1 Como Criar Pedidos CAUL?

Para submeter um Pedido CAUL selecione o separador Pedidos CAUL e de seguida a opção Criar Novo Pedido disponível no Menu de Navegação.

Ao selecionar essa opção será aberto o ecrã Criar Pedido CAUL que será composto por várias áreas.

O Pedido CAUL pode ser relativo a um medicamento com registo em Portugal, ou relativo a um medicamento sem registo em Portugal, sendo que as áreas a preencher diferem consoante o caso.

#### 3.4.1.1 O Medicamento TEM registo em Portugal?

Se o medicamento tem registo em Portugal deve indicar essa informação na área Informação específica selecionando a opção Sim no campo Existe registo em Portugal? Deve inserir o Número de Registo do medicamento que pretende no campo N<sup>o</sup> de

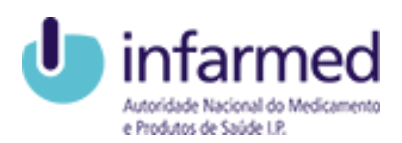

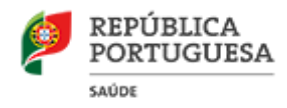

Registo da área Informação específica. Caso o Número de Registo seja válido os campos referentes ao medicamento serão preenchidos automaticamente.

Para submeter um Pedido CAUL referente a um medicamento registado em Portugal deve preencher todos os campos obrigatórios das seguintes áreas:

- · Informação do medicamento;
- Informação específica;
- Documentos;
- Termos de submissão.

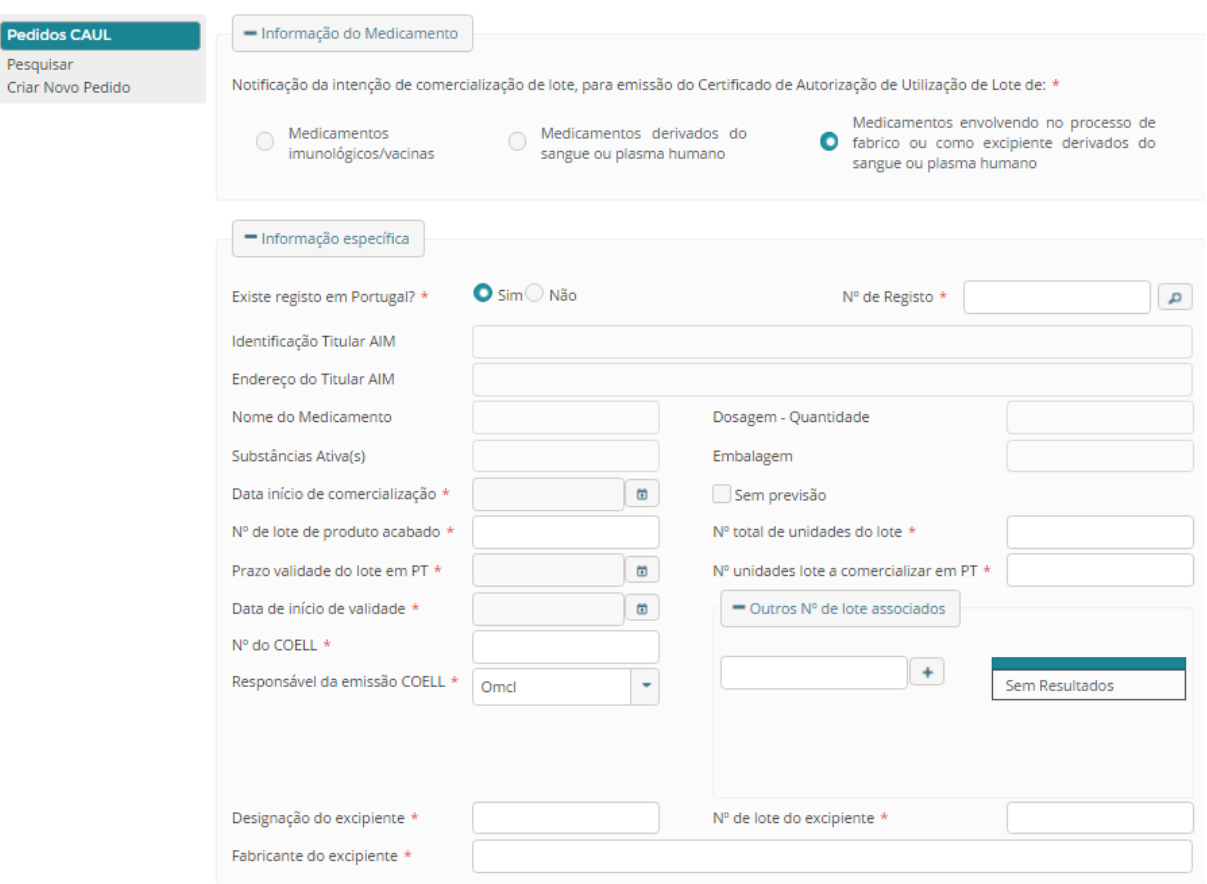

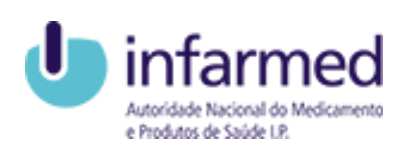

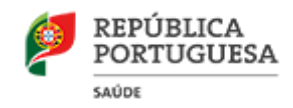

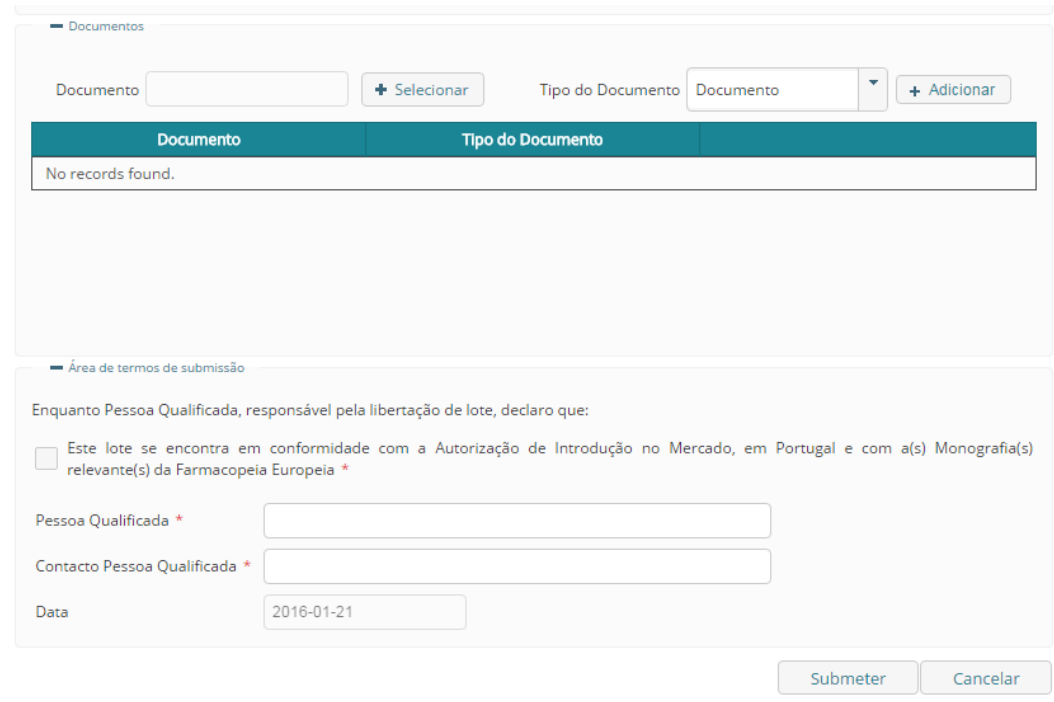

Será obrigatório anexar o Certificado Oficial Europeu de Libertação de Lote [COELL (*EC OCABR Certificate*)] na área Documentos.

No caso de um pedido de Certificado para Medicamentos envolvendo, no processo de fabrico ou como excipiente, derivados do sangue ou plasma humano, o COELL referese ao lote do Hemoderivados que foi utilizado.

Para concluir a submissão selecione o botão Submeter, esta ação irá desencadear o envio de um *email* com a indicação de que foi submetido um Pedido CAUL.

#### Nota:

- 1. Só poderá submeter um Pedido CAUL cujo Medicamento seja Registado em Portugal (com Número de Registo) o seu Titular AIM, ou Representante após associação no Portal CAUL. (Visualizar capítulo: Portal CAUL – Externo> Gestão> Como associar Representantes e/ou medicamentos?).
- 2. Para efeitos de submissão de pedidos através do Portal CAUL, considera-se que a responsabilização da Pessoa Qualificada pode ser realizada por quem seja detentor de um registo válido no Portal CAUL.

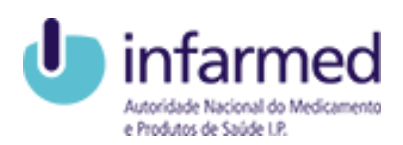

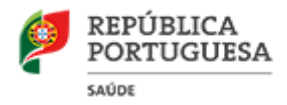

#### 3.4.1.2 O Medicamento NÃO TEM registo em Portugal?

Se o medicamento não tem registo em Portugal deve indicar essa informação na área Informação específica selecionando a opção Não no campo Existe registo em Portugal?

Para submeter um Pedido CAUL referente a um medicamento não registado em Portugal deve preencher todos os campos obrigatórios das seguintes áreas:

- · Informação do medicamento;
- Informação específica;
- · Informação AUE;
- Documentos;
- Termos de submissão.

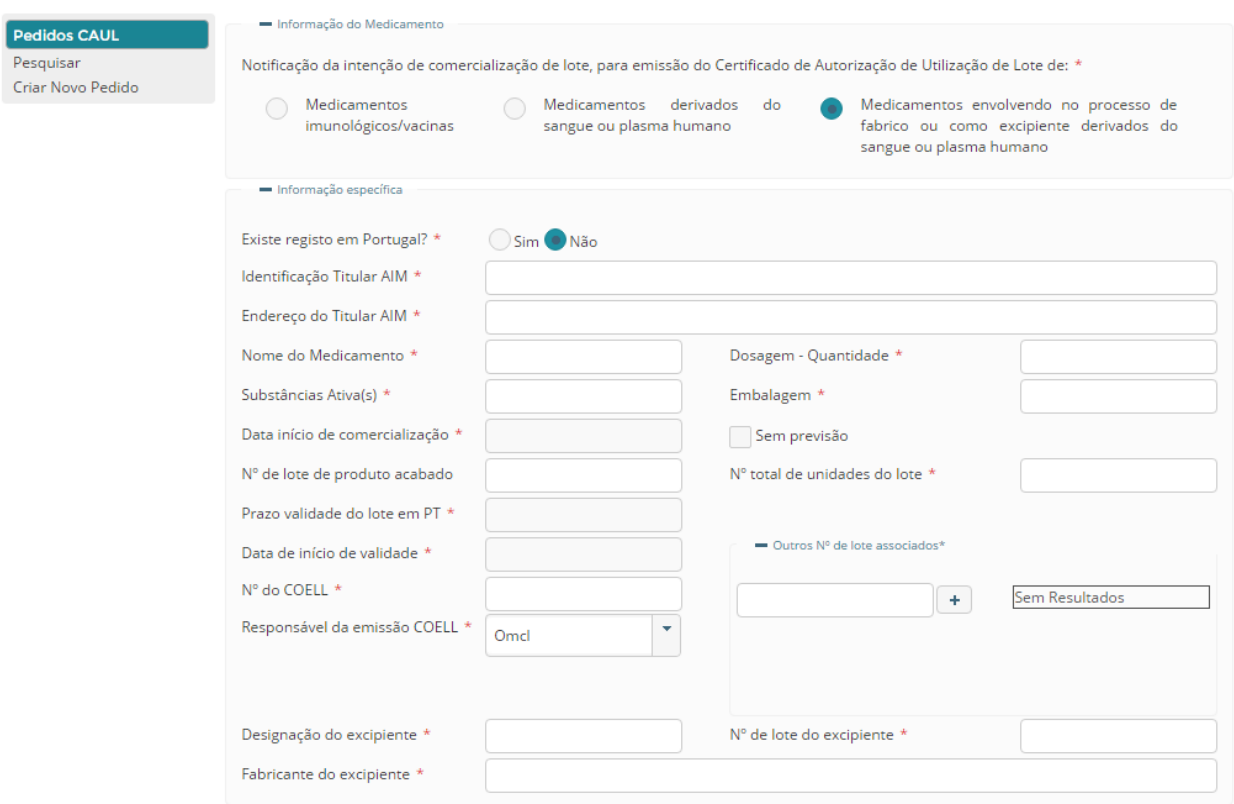

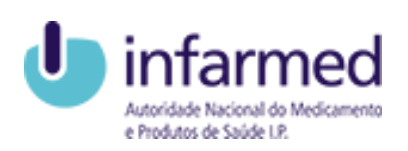

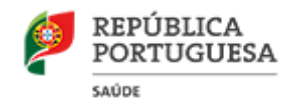

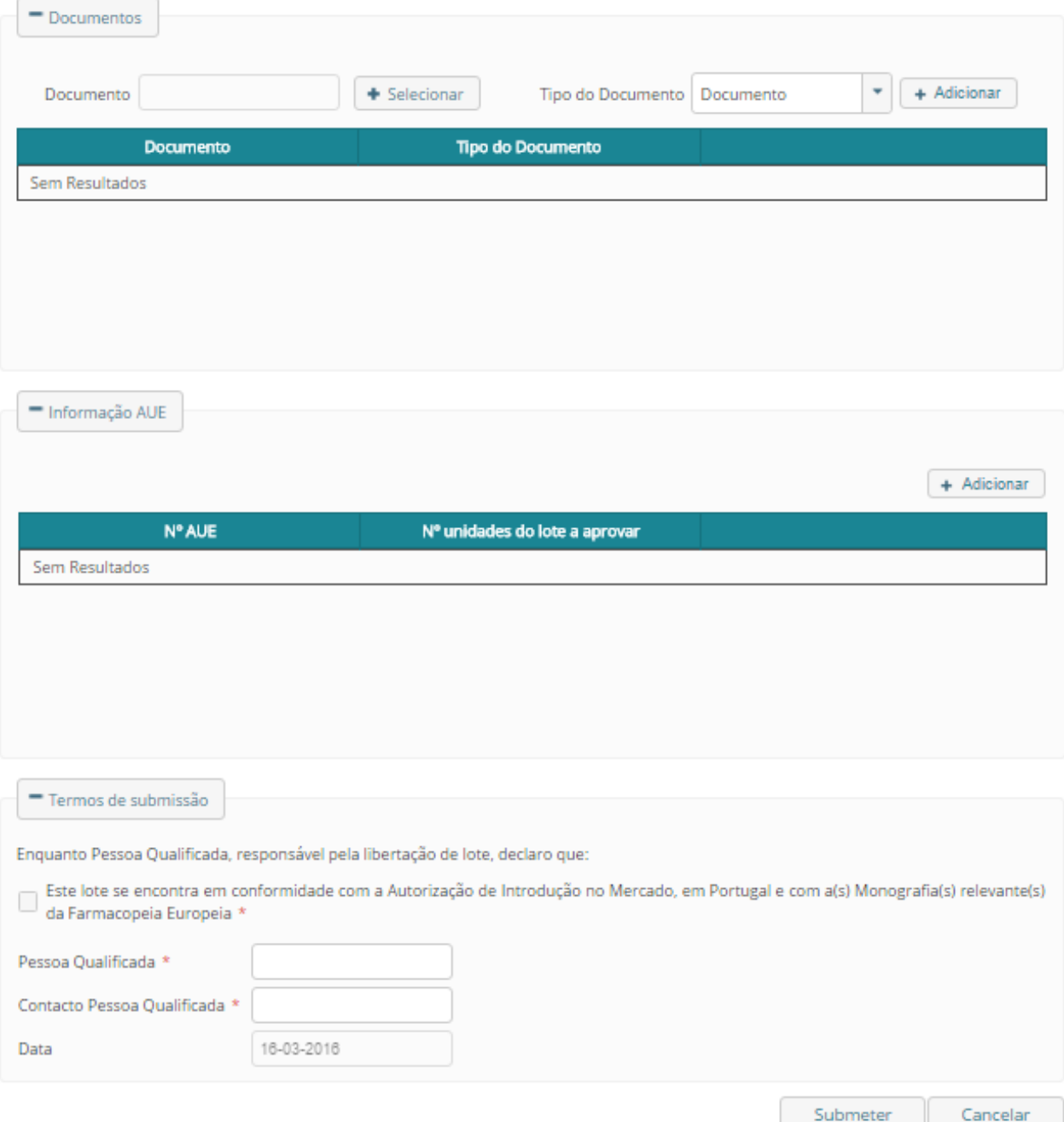

Será obrigatório anexar o COELL, bem como o documento das AUEs inseridas na área Documentos.

Para concluir a submissão selecione o botão Submeter, esta ação irá desencadear o envio de um email com a indicação de que foi submetido um Pedido CAUL.

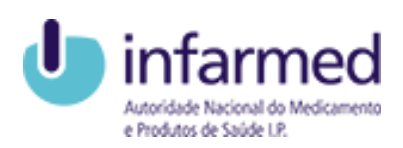

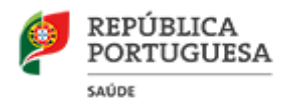

#### <span id="page-24-0"></span>3.4.2 Como pesquisar Pedidos CAUL?

Para pesquisar os seus Pedidos CAUL deve selecionar o separador Pedidos CAUL e por consequência será aberto o ecrã Pesquisar Pedidos CAUL. Este ecrã permite a pesquisa e consulta de Pedidos CAUL, estando divido em duas áreas, uma de pesquisa e outra de resultados.

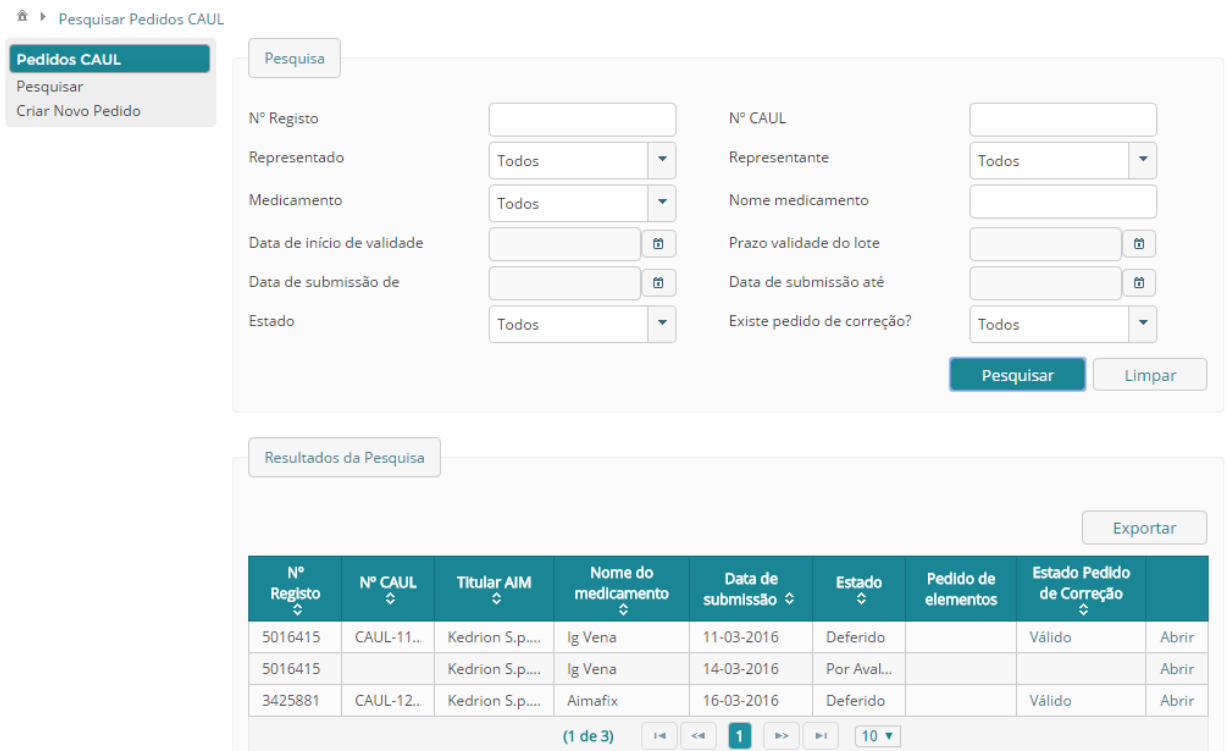

#### 3.4.2.1 Pesquisa

Nesta área é possível inserir e selecionar critérios de pesquisa de acordo com o(s) pedido(s) que se deseja encontrar. Deve selecionar o botão Pesquisar de forma a visualizar os pedidos na área Resultados de Pesquisa.

O botão Limpar elimina os critérios de pesquisa introduzidos, o botão Pesquisar efetua a pesquisa com os critérios de pesquisa introduzidos.

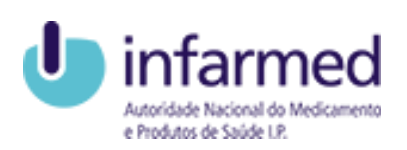

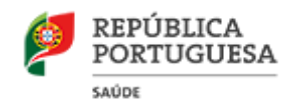

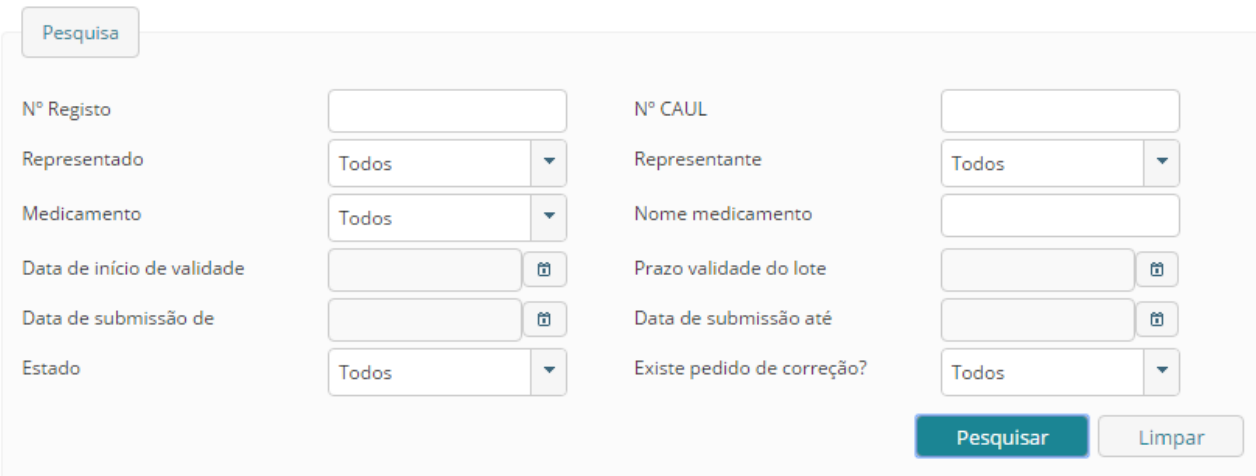

#### 3.4.2.2 Resultados de Pesquisa

Nesta área do ecrã são visualizados os resultados de pesquisa. Se não tiver sido feita nenhuma pesquisa a área de Resultados de Pesquisa irá mostrar todos os Pedidos CAUL a que tem acesso.

Caso tenha sido efetuada uma pesquisa, irá mostrar o resultado de pesquisa consoante os critérios inseridos.

Será ainda possível exportar a listagem presente nesta área para o Excel através do botão Exportar.

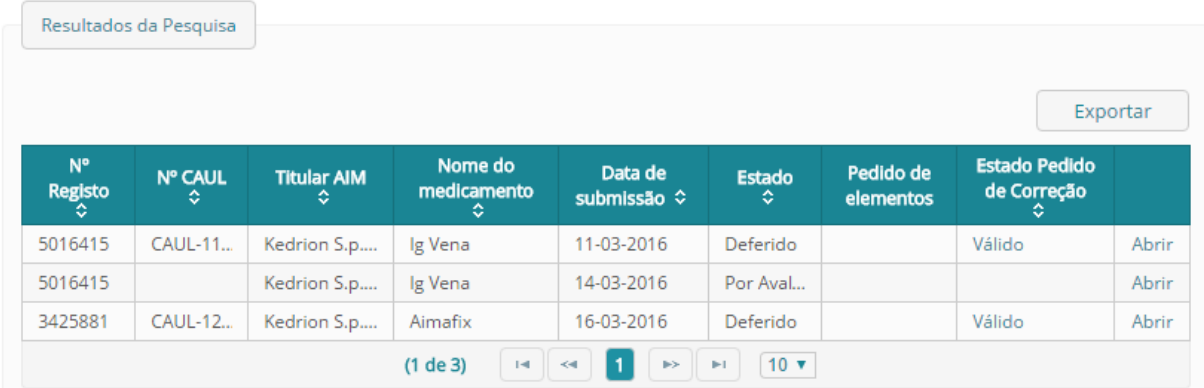

É de referir que o campo Abrir é um *link* que direciona o utilizador para o ecrã Detalhe do Pedido CAUL.

A coluna Estado de Pedido de Correção tem presente um link que direciona o utilizador para o ecrã Detalhe do Pedido de Correção do Pedido CAUL.

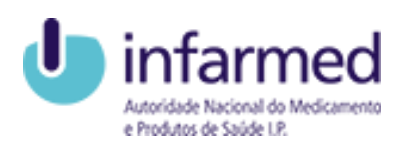

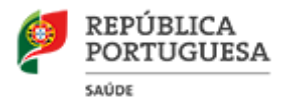

#### <span id="page-26-0"></span>3.4.3 Como visualizar o Detalhe de um Pedido CAUL?

É possível visualizar a informação de um pedido específico no ecrã Detalhe do Pedido CAUL. Este ecrã pode ser acedido através da Pesquisa de Pedidos CAUL. Após pesquisar pelo pedido que deseja, basta selecionar o campo Abrir que irá aparecer na área de Resultados de Pesquisa.

O objetivo deste ecrã é concentrar toda a informação do pedido, sendo que para isso a informação do Pedido é dividida em áreas específicas:

- Informação do Pedido;
- Pedido de Elementos
- $\bullet$  Informação do medicamento;
- Informação específica;
- Informação AUE;
- Documentos:
- Termos de submissão;

Nota: As áreas deste ecrã serão visíveis consoante o medicamento do Pedido CAUL tenha ou não registo em Portugal e caso haja um Pedido de Elementos.

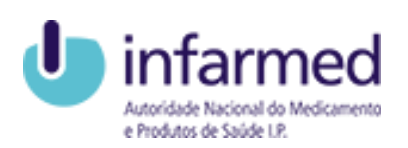

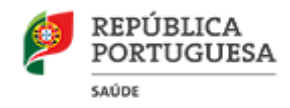

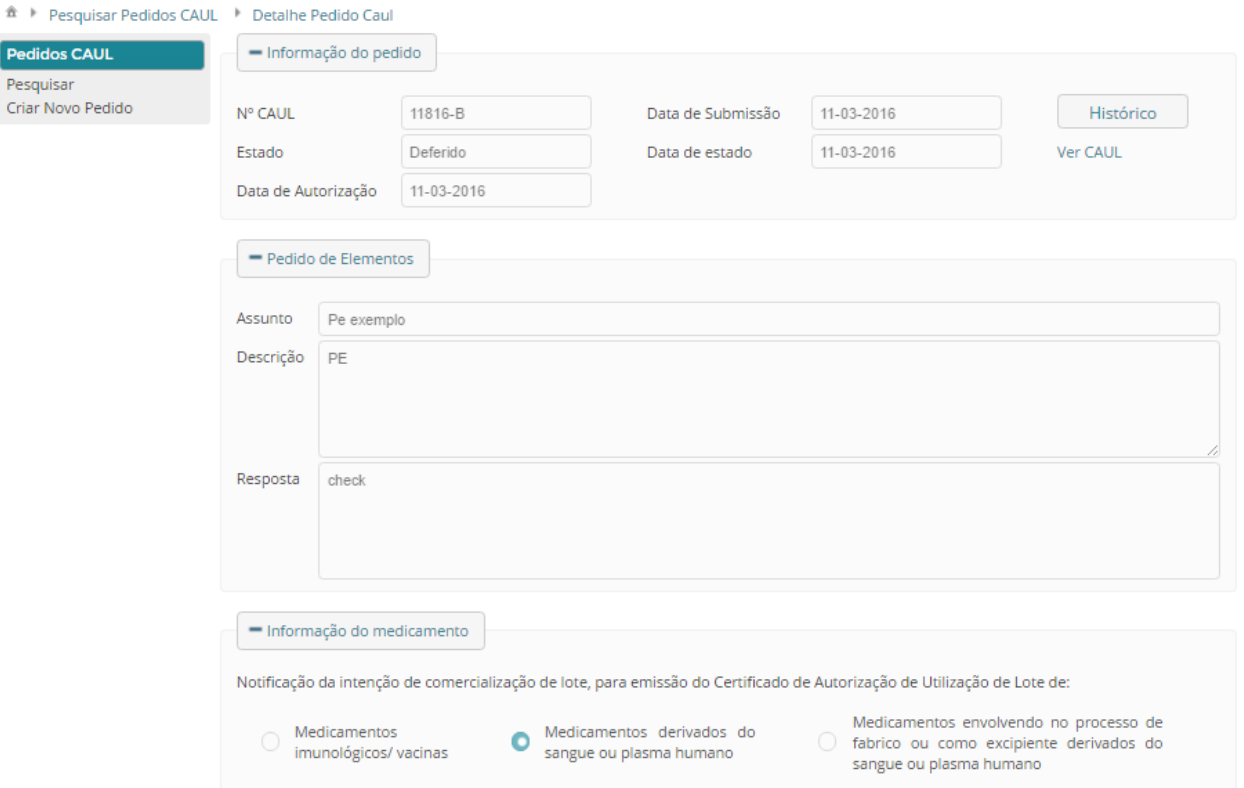

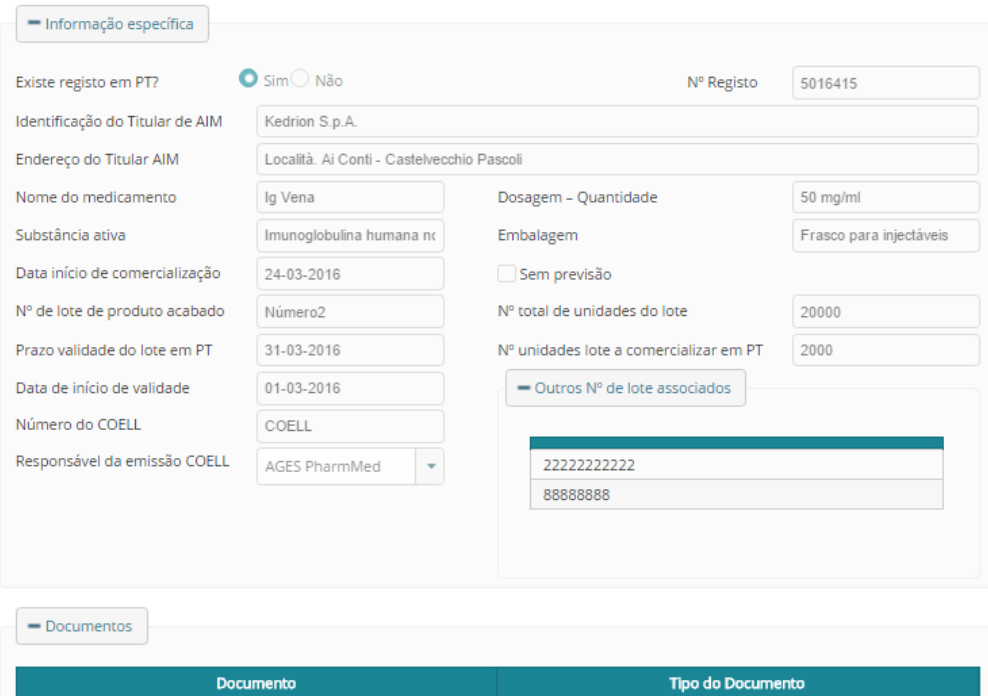

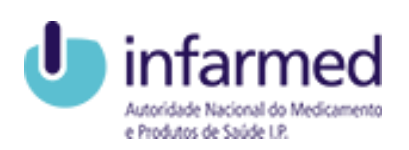

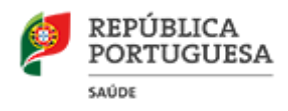

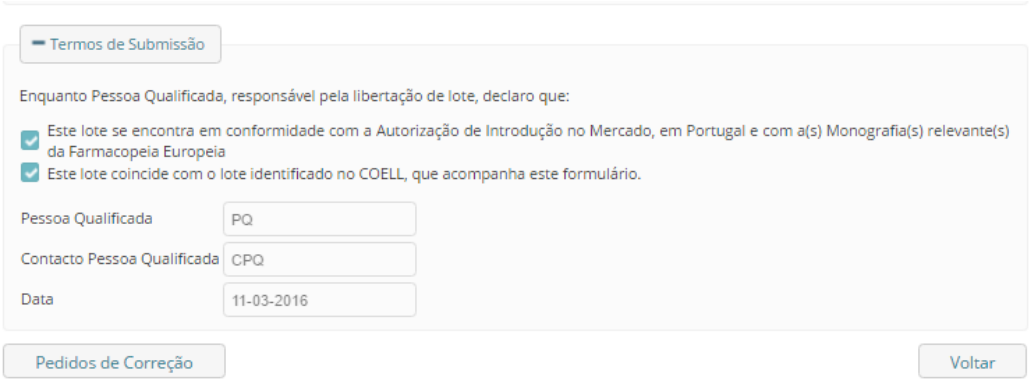

Na parte inferior do ecrã, e após Deferimento, é possível aceder ao ecrã Pedidos de Correção através do botão Pedidos de Correção.

Este ecrã possibilita ainda a alteração de informação do pedido bem como responder a pedidos de elementos efetuados:

- Visualizar capítulo: Portal CAUL Externo> Pedidos CAUL> Como Alterar um Pedido CAUL?
- Visualizar capítulo: Portal CAUL Externo> Pedidos CAUL> Como Responder a um Pedido de Elementos?

### <span id="page-28-0"></span>3.4.4 Como Alterar um Pedido CAUL?

Para alterar um Pedido CAUL deve situar-se no ecrã Detalhe Pedido CAUL. Este ecrã pode ser acedido através da Pesquisa de Pedidos CAUL.

Após pesquisar pelo pedido que deseja, basta selecionar o campo Abrir que irá aparecer na área de Resultados de Pesquisa.

Nota: Só será possível alterar o Pedido CAUL caso este esteja no estado Por avaliar ou Em avaliação (na fase inicial da avaliação).

Pode alterar a informação submetida no Pedido CAUL nas seguintes áreas:

- Informação específica;
- Informação AUE;
- Documentos;

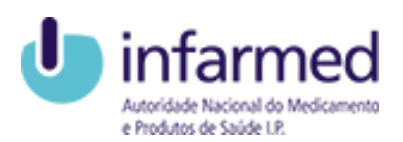

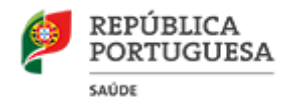

Nota: As áreas deste ecrã serão visíveis consoante o medicamento do Pedido CAUL tenha ou não registo em Portugal.

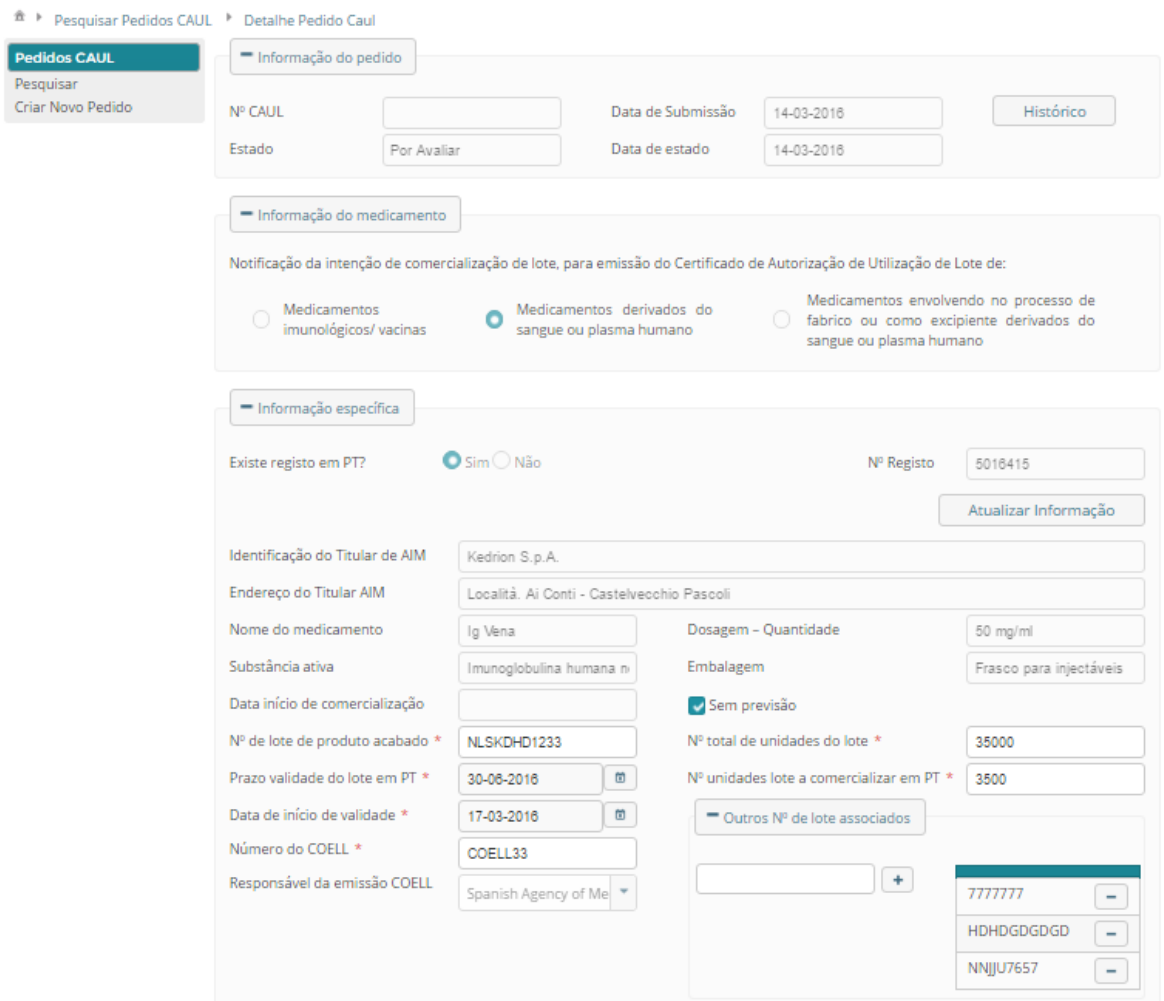

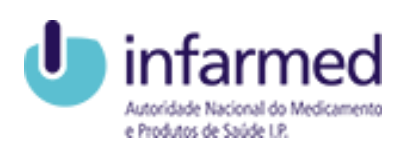

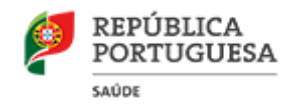

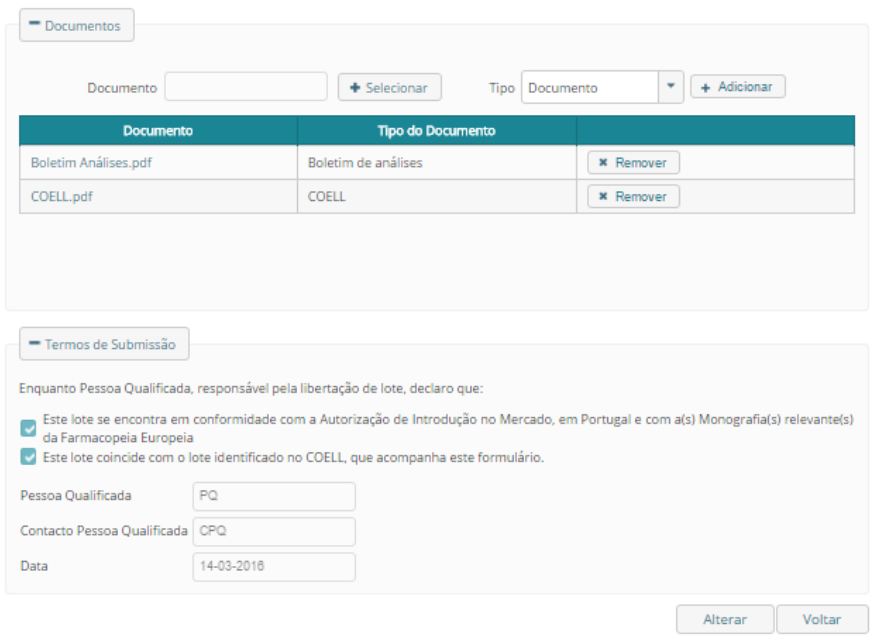

Para concluir selecione o botão Alterar, esta ação irá desencadear o envio de um *email* com a indicação de que o Pedido CAUL foi alterado.

#### <span id="page-30-0"></span>3.4.5 Como Responder a um Pedido de Elementos?

Para responder a um Pedido de Elementos do Pedido CAUL, deve situar-se no ecrã Detalhe Pedido CAUL. Este ecrã pode ser acedido através da Pesquisa de Pedidos CAUL.

Após pesquisar pelo pedido que deseja, basta selecionar o campo Abrir que irá aparecer na área de Resultados de Pesquisa.

Nota: Só será possível responder a um pedido de elementos caso o Pedido CAUL esteja no estado Pedido de Elementos.

Para responder ao pedido de elementos pode visualizar o Pedido de elementos efetuado na área Pedido de Elementos e preencher o campo Resposta.

A resposta ao Pedido de elementos permite também alterar a informação submetida no Pedido CAUL nas seguintes áreas:

- Informação específica;
- Informação AUE;

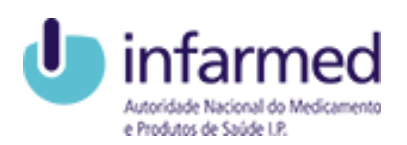

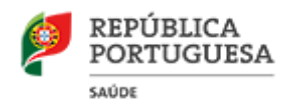

• Documentos:

Nota: As áreas deste ecrã serão visíveis consoante o medicamento do Pedido CAUL tenha ou não registo em Portugal.

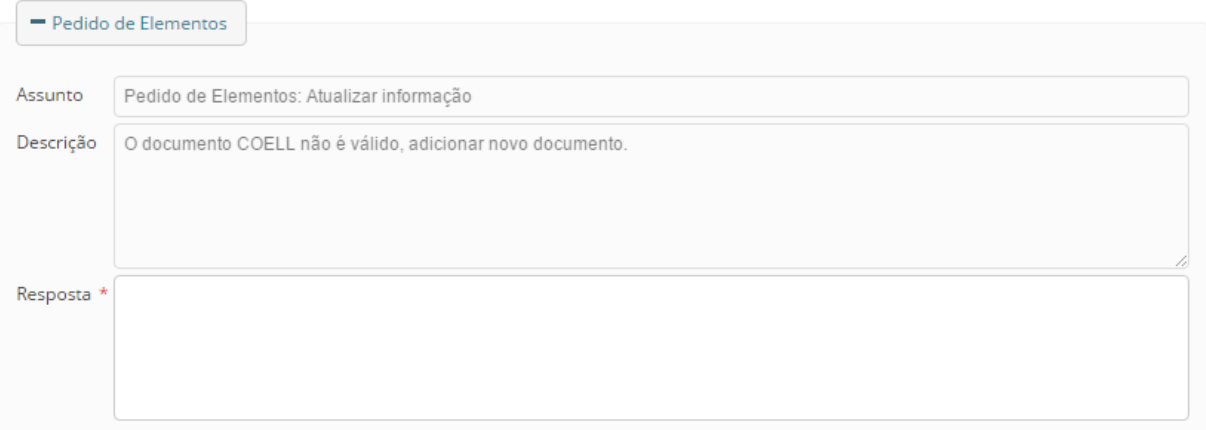

Para concluir selecione o botão Submeter, esta ação irá desencadear o envio de um email com a indicação de que foi submetida a resposta a pedido de elementos.

#### <span id="page-31-0"></span>3.4.6 Como visualizar o Histórico de um Pedido CAUL?

É possível visualizar a informação relativa ao histórico de um pedido CAUL na popup Histórico. Esta pode ser acedida através do Detalhe de Pedido CAUL específico que pretende consultar.

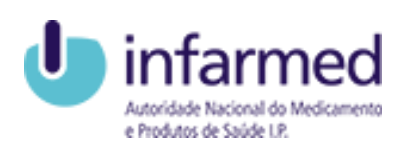

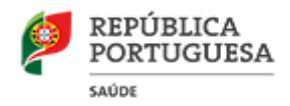

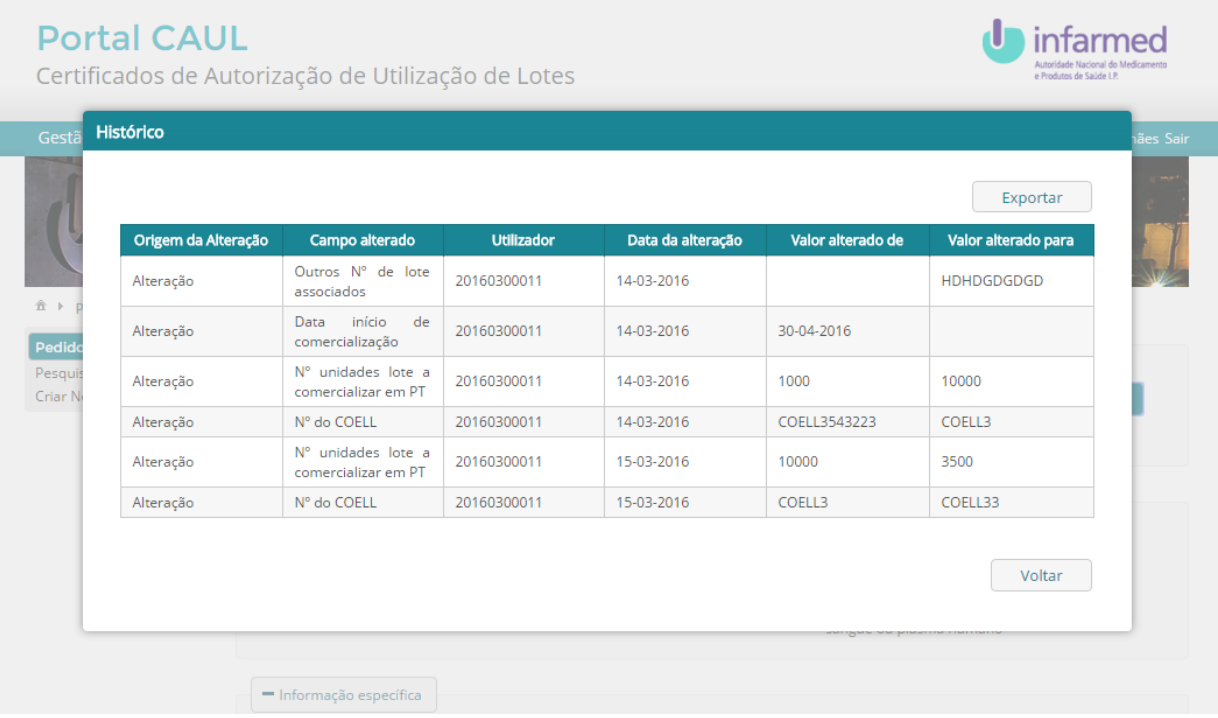

Ao situar-se no Detalhe do Pedido CAUL deve selecionar o botão Histórico na parte superior do ecrã. Será visível uma listagem onde pode consultar todo o histórico do Pedido CAUL. É possível exportar a listagem presente nesta popup para o Excel através do botão Exportar.

#### <span id="page-32-0"></span>3.4.7 Como visualizar os Pedidos de Correção do Pedido CAUL?

É possível visualizar a informação relativa a Pedidos de Correção no ecrã Pedidos de Correção. Este ecrã pode ser acedido através do Detalhe de Pedido CAUL. Basta selecionar o botão Pedidos de Correção situado na parte inferior do ecrã, ou através do ecrã Pesquisar Pedidos CAUL.

Nota: O botão só estará disponível caso o Pedido CAUL esteja Deferido.

Este ecrã permite criar e visualizar Pedidos de Correção, estando divido em duas áreas, uma com uma listagem de pedidos de correção e outra com um formulário de submissão.

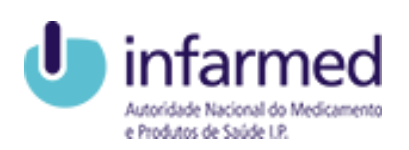

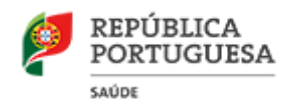

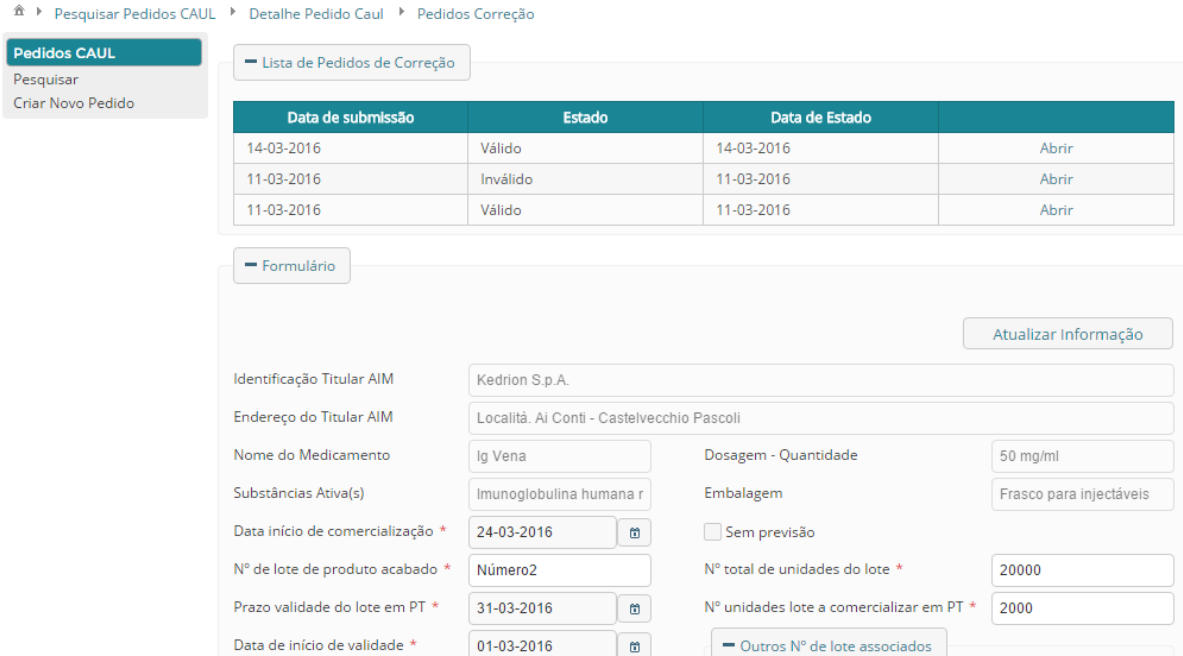

#### 3.4.7.1 Área Lista de Correções

Nesta área do ecrã são visualizados todos os Pedidos de Correção efetuados ao Pedido CAUL.

É de referir que o campo Abrir é um *link* que direciona o utilizador para o ecrã Detalhe do Pedido de Correção.

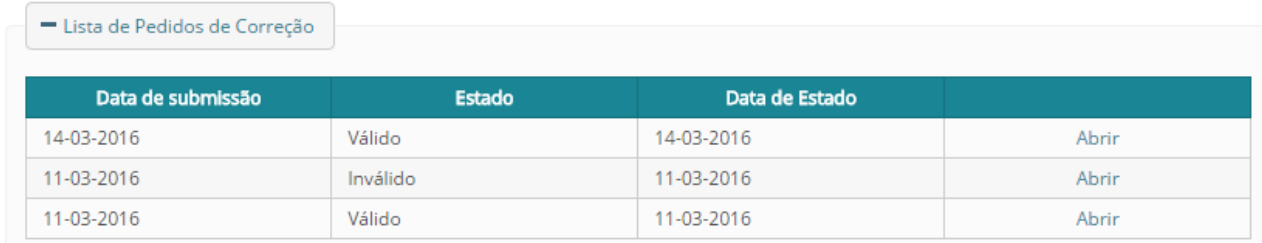

#### 3.4.7.2 Área Formulário – Pedido de Correção

O formulário presente nesta área permite efetuar um Pedido de Correção ao Pedido CAUL (Visualizar capítulo: Portal CAUL – Externo> Pedidos CAUL> Como criar um Pedido de Correção?).

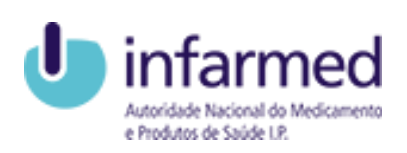

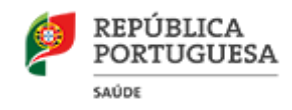

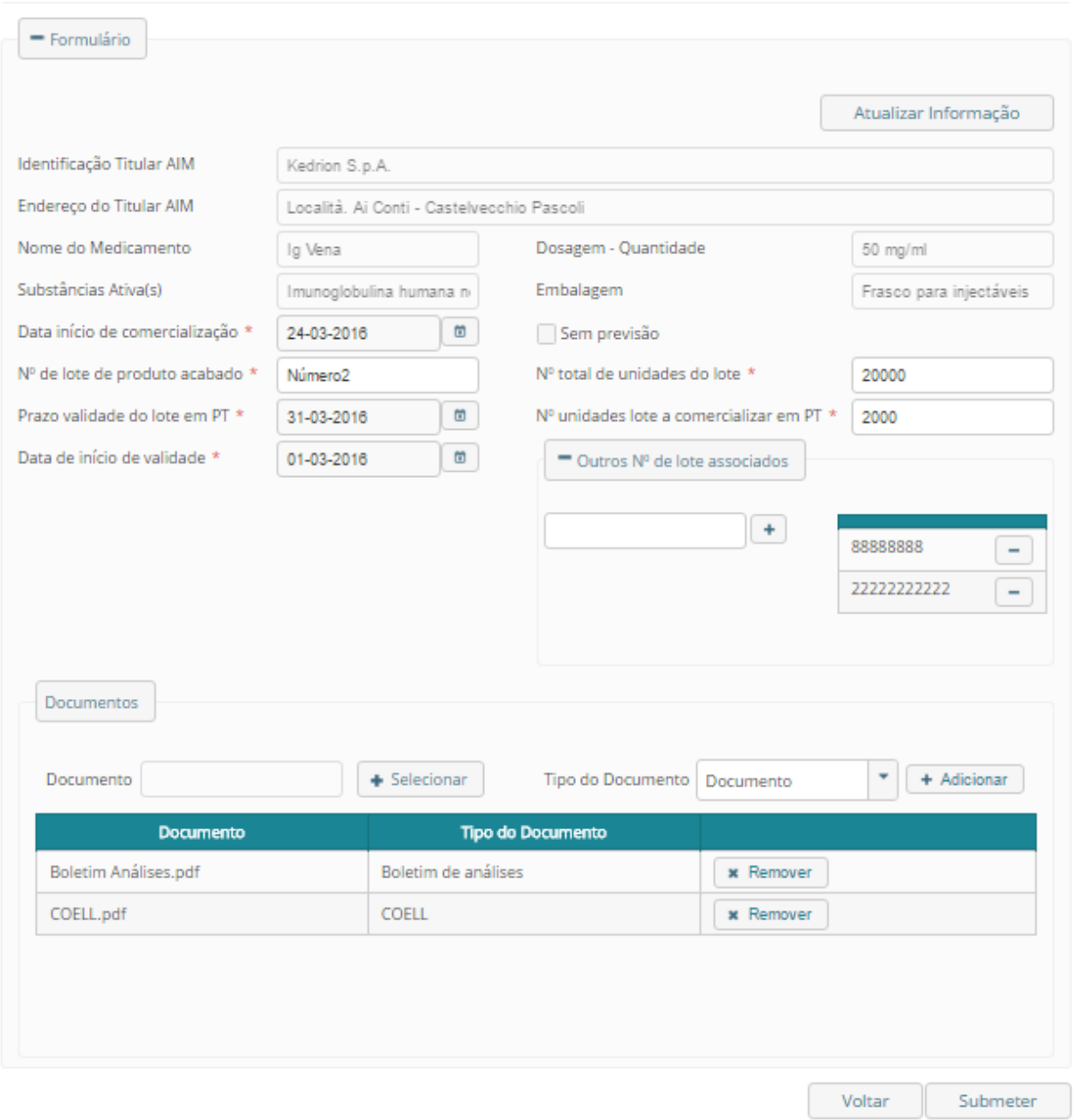

Nota: Caso exista um Pedido de Correção no estado Sem decisão esta área do ecrã não estará visível.

### <span id="page-34-0"></span>3.4.8 Como Criar um Pedido de Correção?

Para criar um Pedido de Correção ao Pedido CAUL deve situar-se no ecrã Pedidos de Correção. Este ecrã pode ser acedido através do botão Pedidos de Correção visível no ecrã Detalhe Pedido CAUL.

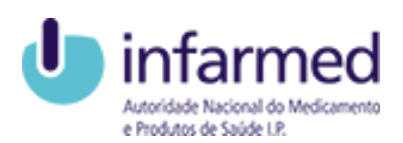

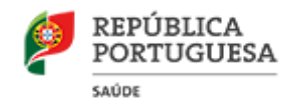

Nota: Só será possível criar um Pedido de Correção caso o Pedido CAUL esteja no estado Deferido e caso não exista um Pedido de Correção no estado Sem decisão.

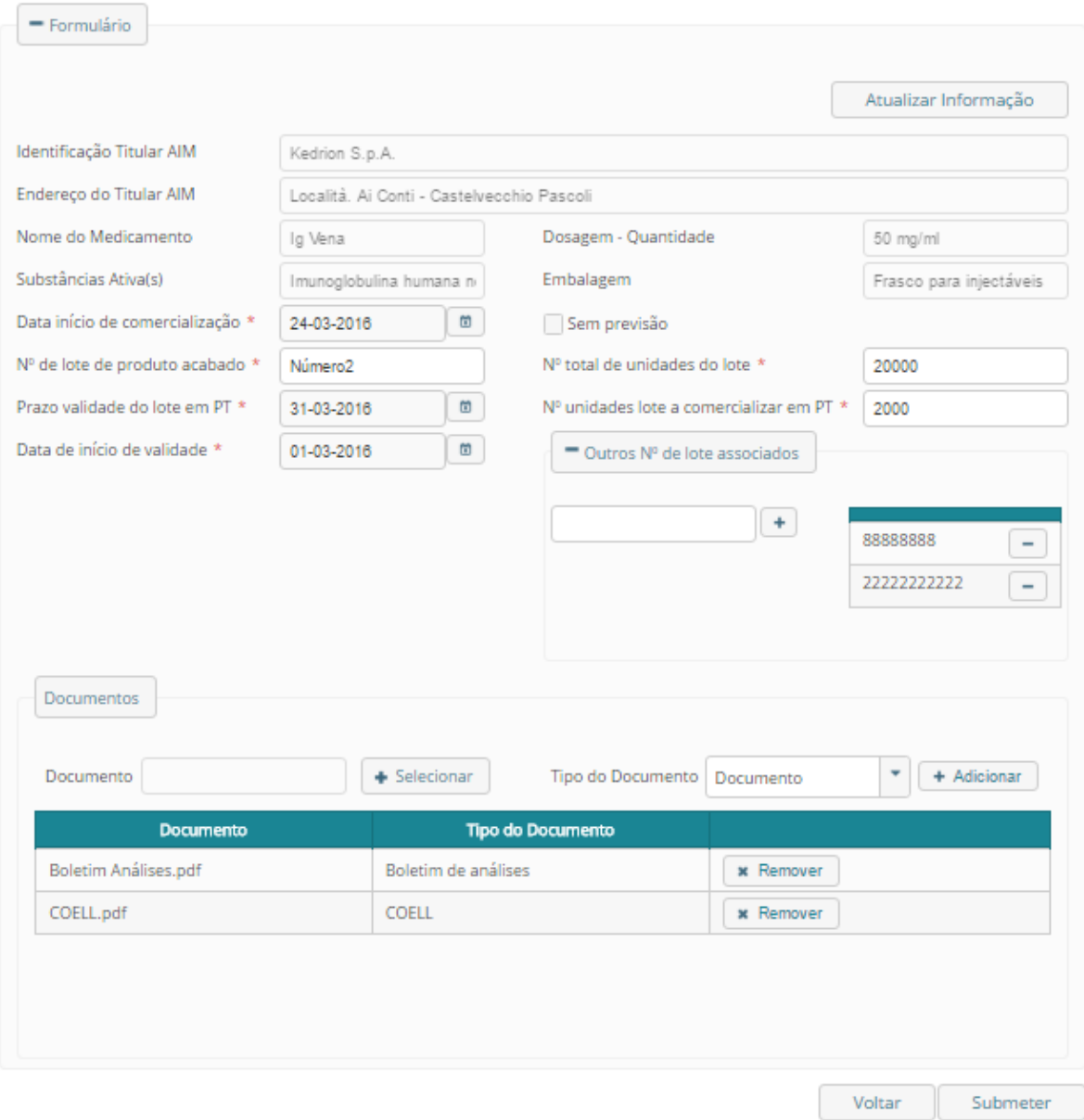

Para submeter um Pedido de Correção deve alterar os campos da área Formulário -Pedido de Correção com as correções que pretende efetuar, deixando preenchidos todos os campos obrigatórios.

Versão 1.0 Página 36 de 39 Para concluir a submissão selecione o botão Submeter, esta ação irá desencadear o envio de um email com a indicação de que foi submetido um Pedido de Correção.

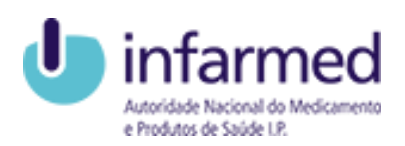

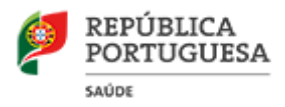

#### <span id="page-36-0"></span>3.4.9 Como visualizar o Detalhe de um Pedido de Correção?

É possível visualizar a informação de um pedido específico no ecrã Detalhe do Pedido de Correção. Este ecrã pode ser acedido através do ecrã Pedidos de Correção. Após visualizar o pedido que deseja, basta selecionar o campo Abrir da Lista de Pedidos de Correção.

O objetivo deste ecrã é concentrar toda a informação do pedido, sendo que para isso a informação do Pedido é dividida em áreas específicas:

- · Informação do Pedido;
- · Informação do medicamento;
- Informação específica;
- · Informação AUE;
- Documentos.

Nota: As áreas deste ecrã serão visíveis consoante o medicamento do Pedido CAUL tenha ou não registo em Portugal.

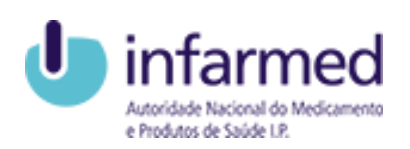

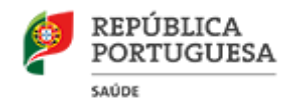

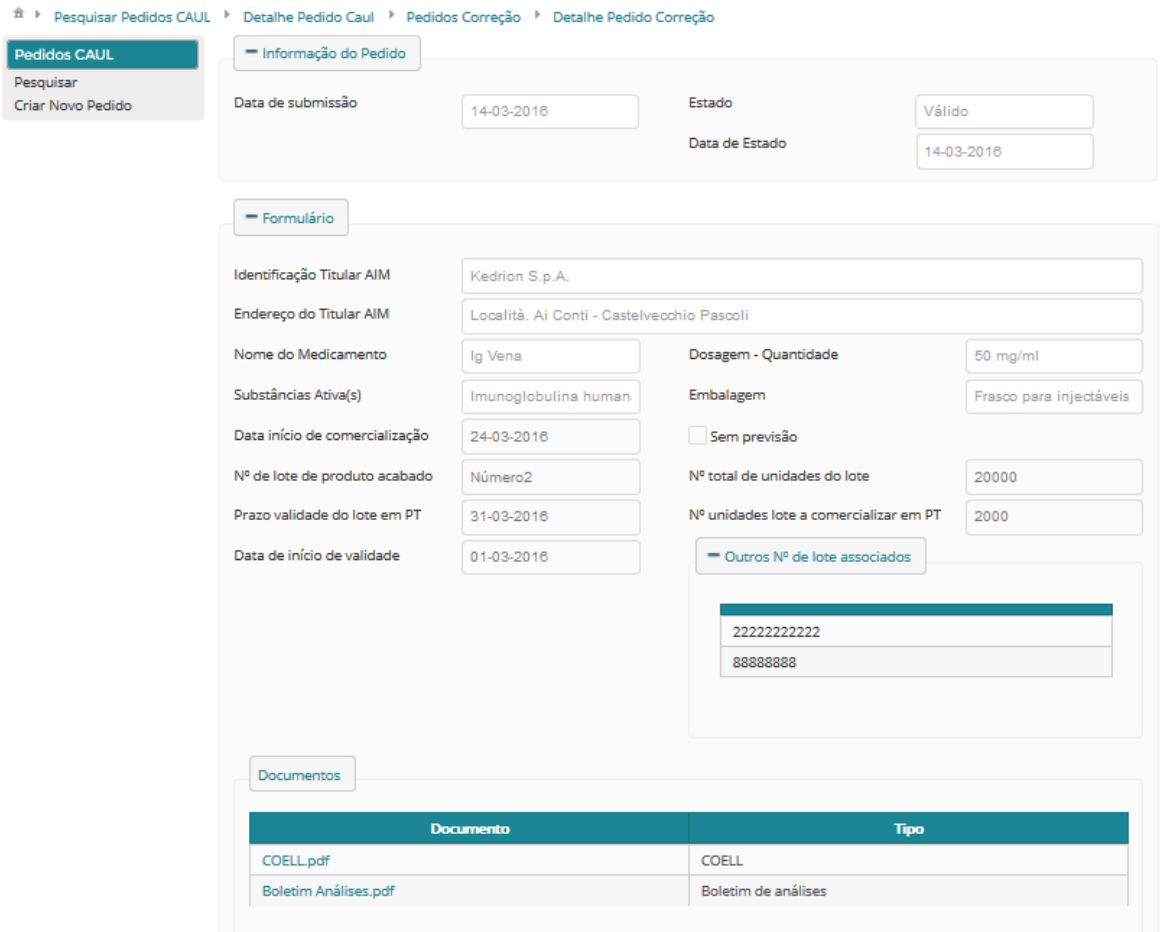

#### <span id="page-37-0"></span>3.4.10 Como visualizar o CAUL?

É possível visualizar o CAUL de um pedido específico através do ecrã Detalhe do Pedido CAUL. Este ecrã pode ser acedido através da Pesquisa de Pedidos CAUL. Após pesquisar pelo pedido que deseja, basta selecionar o campo Abrir que irá aparecer na área de Resultados de Pesquisa.

Nota: Só será possível visualizar o CAUL, caso o Pedido CAUL esteja no estado Deferido.

Para visualizar um CAUL deve selecionar o *link* Ver CAUL situado na parte superior do ecrã Detalhe do Pedido CAUL. Será aberto um novo separador onde poderá consultar a informação do CAUL.

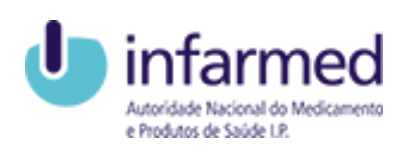

**EXEPÚBLICA**<br>PORTUGUESA

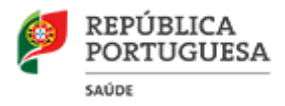

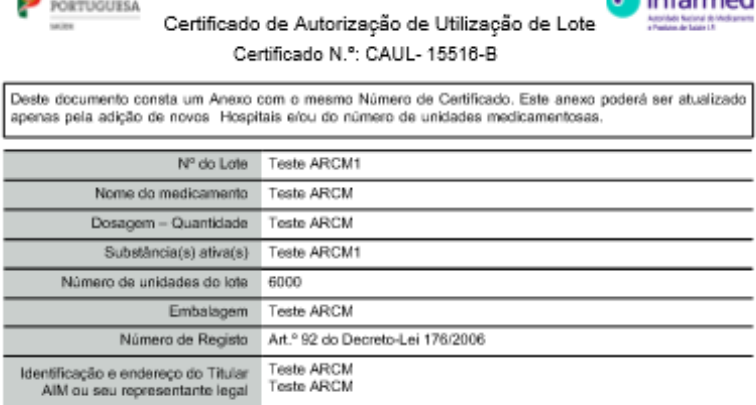

Data do certificado Europeu 01-04-2016<br>de Libertação do lote Data da receção da totalidade da<br>documentação no INFARMED, I.P. 12-04-2016

Prazo de validade do lote 01-04-2025

Analisada a documentação bastante para satisfazer os requisitos técnicos de availação consignados no Guia Téonico de<br>Libertação de Lotes de Vacinas e Hernoderivados ("Official Control Authority Batch Release of Biological

Por subdelegação de competência nos termos do Despacho 1865/2016 de 18 de dezembro de 2015, publicado<br>em Diário da República nº 25, 2ª série, de 5 de fevereiro de 2016 e tendo em consideração o resultado da avaliação supra,

APROVA-SE PARA UTILIZAÇÃO TERAPÊUTICA

o lote do medicamento acima identificado.

Data de aprovação: 12-04-2016

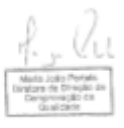

O presente certificado anula e substitui o CAUL-15516-A

Doo04/05 - LAB-PEG/09

Página 1 de 2

**u** infarmed

Após inserção de credenciais de acesso válidas, o utilizador entrará no Portal CAUL e irá visualizar a página inicial.

#### <span id="page-38-0"></span>3.5 COMO SAIR DO PORTAL CAUL?

Para sair da aplicação o utilizador deve efetuar o Logout através do botão Sair presente no lado direito do cabeçalho da aplicação.